# **AMI**

# **Series 39**

# **Baby Voyager**

# **80486 Motherboard**

# **User's Guide**

MAN-639 5/26/92

 © Copyright 1985-2010 American Megatrends, Inc. All rights reserved. American Megatrends, Inc. 5555 Oakbrook Parkway, Building 200, Norcross, GA 3003

 This publication contains proprietary information which is protected by copyright. No part of this publication may be reproduced, transcribed, stored in a retrieval system, translated into any language or computer language, or transmitted in any form whatsoever without the prior written consent of the publisher, American Megatrends, Inc.

#### **Limited Warranty**

 Buyer agrees if this product proves to be defective, that American Megatrends, Inc. (hereafter referred to as AMI) is only obligated to replace or refund the purchase price of this product at AMI's discretion according to the terms and conditions of the warranty card accompanying the AMI Baby Voyager motherboard. AMI shall not be liable in tort or contract for any loss or damage, direct, incidental or consequential. Please see the AMI Warranty Registration Card shipped with this product for full warranty details.

#### **Limitations of Liability**

 In no event shall AMI be held liable for any loss, expenses, or damages of any kind whatsoever, whether direct, indirect, incidental, or consequential, arising from the design or use of this product or the support materials provided with the product.

#### **Trademarks**

AMI acknowledges the following trademarks:

 Intel and i486 are registered trademarks of Intel Corporation. MS-DOS, Xenix, and Microsoft are registered trademarks of Microsoft Corporation. IBM, AT, VGA, OS/2, and EGA are registered trademarks of International Business Machines Corporation. XT and CGA are trademarks of International Business Machines Corporation. Toshiba is a registered trademark of Kabushiki Kaisha Toshiba. Weitek is a trademark of Weitek Incorporated.

## **Table of Contents**

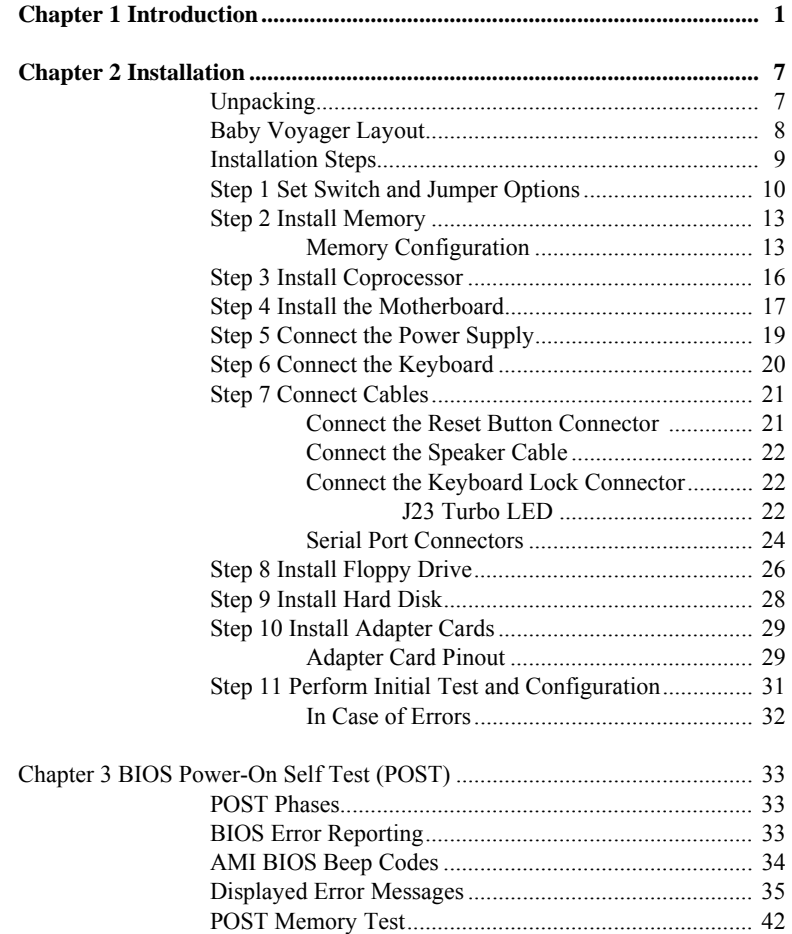

## **Table of Contents,** Continued

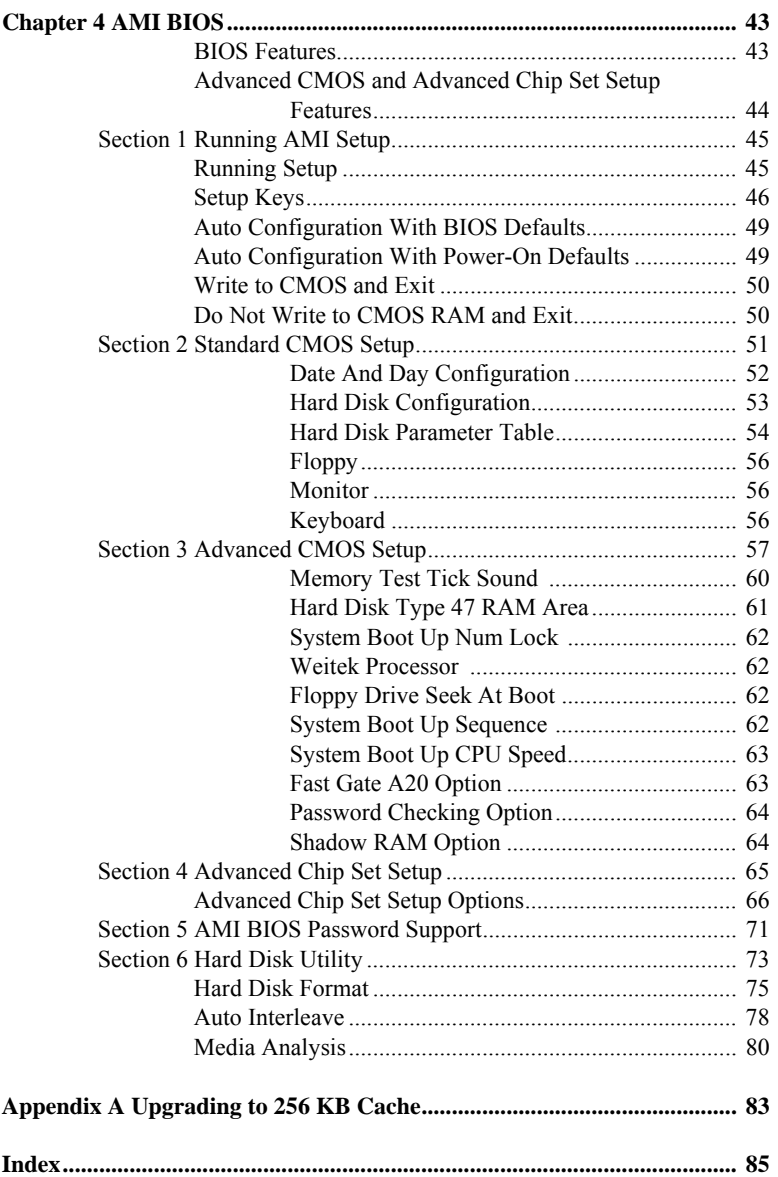

Preface

#### **Preface**

#### **To the OEM**

 Thank you for purchasing the high performance Series 39 Baby Voyager AT- compatible motherboard from AMI. It is assumed that you have also licensed the rights to use the AMI documentation for the AMI Baby Voyager.

 This manual was written for the OEM. It is the purpose of this manual to assist you in the proper installation and operation of the Baby Voyager motherboard.

 This manual is not meant to be read by the computer owner who purchases a computer with the Baby Voyager motherboard. It is assumed that you, the computer manufacturer, will use this manual as a sourcebook of information, and that parts of this manual will be included in the computer owner's manual.

#### **Technical Support**

 If a Baby Voyager motherboard fails to operate as described or you are in doubt about a configuration option, please call the AMI technical support staff at 404-246-8600.

#### **Acknowledgments**

 This manual was written by Paul Narushoff and Robert Cheng.

AMI Baby Voyager User's Guide

v

Preface

## **Chapter 1**

## **Introduction**

 The AMI Series 39 80486 Baby Voyager is an IBM® AT® compatible motherboard, approximately 8.55 by 13 inches. It is similar in size to a standard XT or baby AT motherboard. The mounting hole locations allow this motherboard to be used with baby AT or XT chassis. The height of the board components is no more than 1½ inches. Allow 2 inches of clearance for the power supply connectors. See the following graphic.

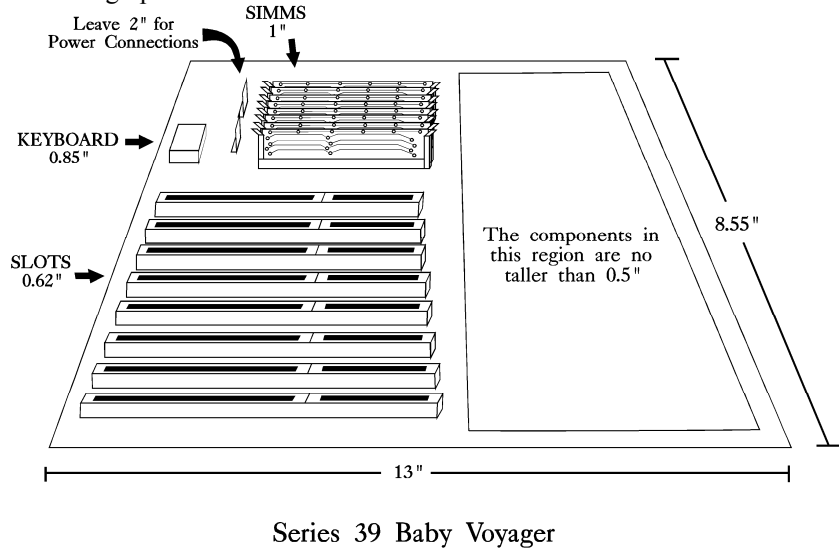

AMI Baby Voyager User's Guide

1

#### **Specifications**

#### **Microprocessor**

 The AMI Baby Voyager has an Intel® 80486 microprocessor, operating at 33 MHz.

#### **Processor Speeds**

 The microprocessor has two clock speeds, high and low. The high clock speed is set at time of manufacture to 33 MHz. The low clock speed is 8 MHz. The clock speeds can be changed via the keyboard by the keystroke combinations (Ctrl><Alt><+> and <Ctrl><Alt><->. These keystrokes can be changed by the OEM via AMIBCP (AMI BIOS Configuration Program).

#### **Cache Memory**

 The external cache memory size can be either 64 KB or 256 KB. Up to 32 MB of system memory can be cached. There are 0 wait states for cache memory read and write. Burst mode is supported for caching.

#### **Main Memory**

 The AMI Baby Voyager supports up to 32 MB via two banks of 4 MB x 9 SIMMs. The Baby Voyager uses 70 ns SIMMs when operating at 33 MHz.

Chapter 1 - Introduction

#### **Specifications,** Continued

#### **ROM**

 The AMI Baby Voyager has 64 KB of Read Only Memory (ROM) used for the system BIOS at address F0000h.

#### **Shadow RAM**

 The AMI Baby Voyager system BIOS is always shadowed from ROM to RAM. The end user can select video BIOS shadowing through AMI BIOS Setup.

#### **Onboard I/O**

 The AMI Baby Voyager has an IDE controller, floppy controller, two serial ports, and one parallel port on the motherboard.

#### **System BIOS**

 The AMI Baby Voyager uses an AMI Hi-Flex BIOS with built-in Setup configuration utility and hard disk drive utilities.

 Through the AMI BIOS Setup, an end user can configure up to two user-definable hard disk drive types. The end user can easily configure systems with no video monitor, keyboard, or floppy disk drive through AMI BIOS Setup.

#### **CMOS RAM**

 The AMI Baby Voyager has 128 bytes of CMOS RAM, used to store system configuration. CMOS RAM requires an external source (a 4.5 to 6 volt battery) for battery back-up.

#### **Specifications,** Continued

#### **Math Coprocessor**

 The AMI Baby Voyager supports an optional Weitek® WTK4167 Numeric Coprocessor.

#### **Expansion Slots**

 The AMI Baby Voyager has eight 16-bit AT-compatible expansion slots.

#### **System Support Functions**

 The AMI Baby Voyager supports all standard ISA functions, such as those listed below, plus nonstandard functions:

- seven Direct Memory Access (DMA) channels, Channels 0 - 3 are used for 8-bit data transfer and Channels 5 - 7 are used for 16-bit data transfers.
- sixteen interrupt levels eleven levels of interrupt are supported, including: IRQ3-IRQ7, IRQ9-IRQ12, IRQ14,and IRQ15.
- three programmable timers, and a
- system clock
- ability to access 32-, 16-, and 8-bit memory devices and 16- and 8-bit I/O devices.
- standard ISA I/O port addresses: 0100h through 03FFh.
- standard ISA I/O bus, operating at 8 Mhz.

Chapter 1 - Introduction

#### **Specifications,** Continued

- 24-bit memory addresses that can access 16 MB of memory address space.
- uses an *I/O channel check* to generate NMIs.
- supports I/O wait state generation.
- has an open bus structure that permits multiple microprocessors to share system resources, including system memory.
- system memory refresh from channel microprocessors.

#### **Real Time Clock**

 The AMI Baby Voyager has a standard AT-type real time clock that is crystal controlled.

#### **Keyboard**

 The AMI Baby Voyager has a standard 5-pin DIN connector for an AT-compatible keyboard. The Baby Voyager also has a keyboard lock function to prevent unauthorized access to the system.

#### **Speaker**

 The AMI Baby Voyager has an attachment for an audio speaker.

Chapter 1 - Introduction

## **Chapter 2**

## **Installation**

## **Unpacking**

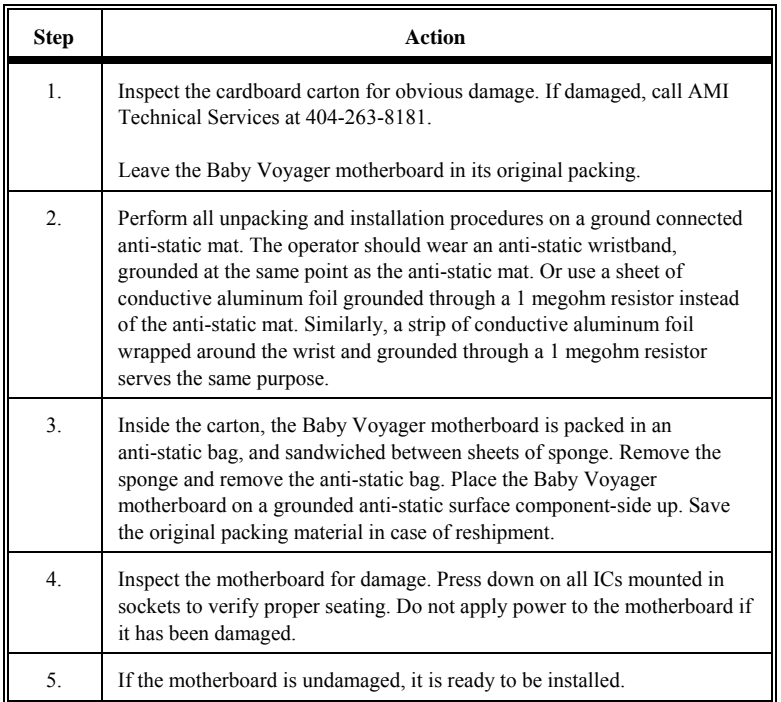

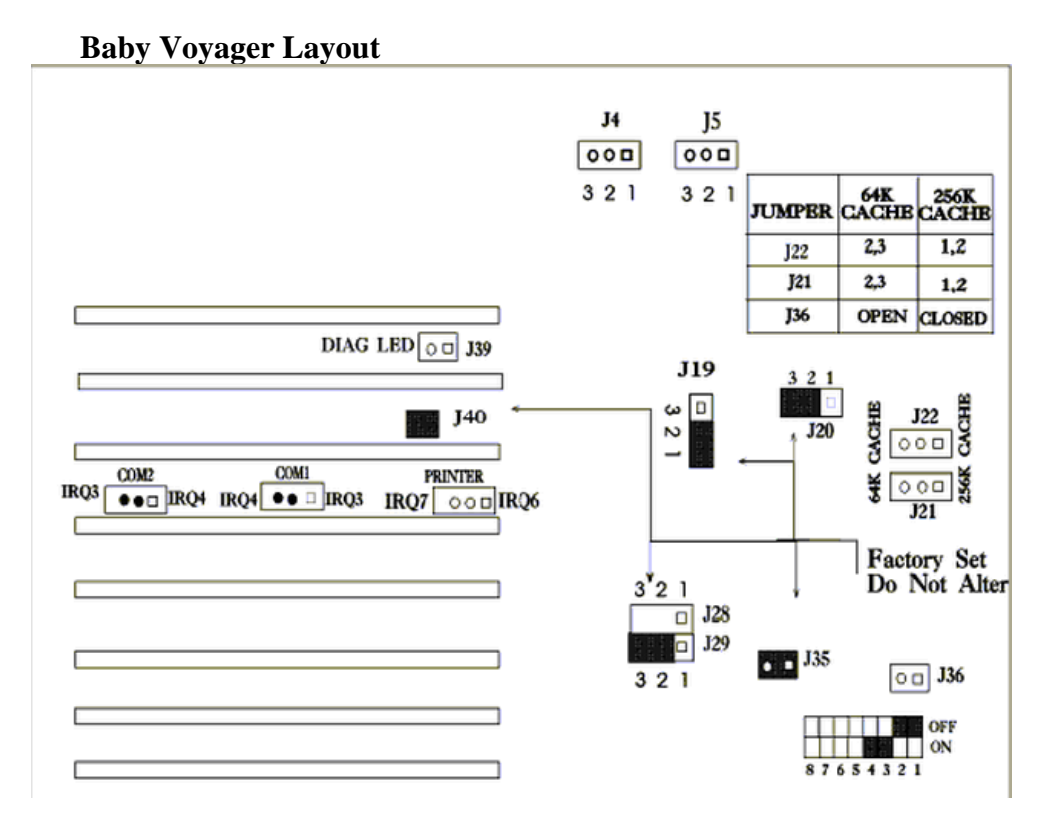

## **Installation Steps**

 The steps for assembling a system that uses the 80486 Baby Voyager motherboard are shown in the following table. Each step is discussed in detail in the following pages.

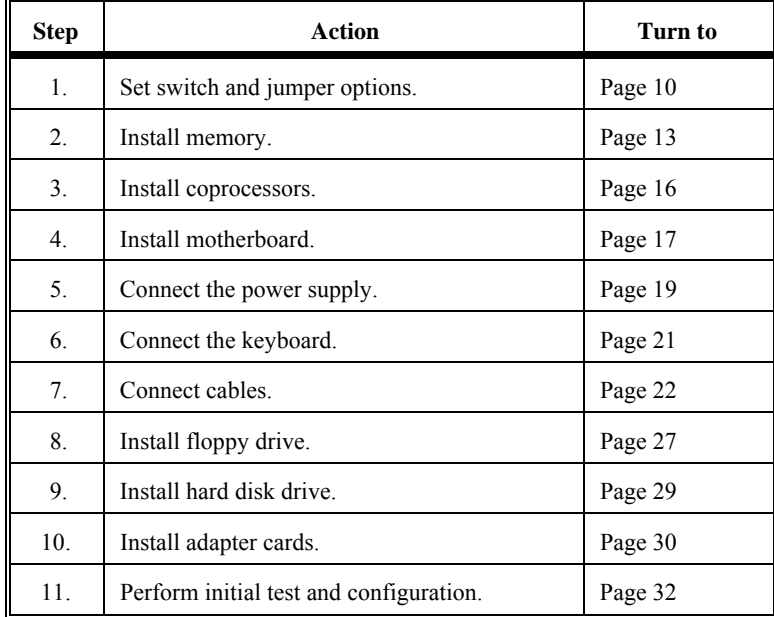

 Standoffs and mounting screws are not supplied with the AMI 80486 Baby Voyager motherboard. These should be supplied with the chassis.

 Set all user-configurable jumpers and switches, and install coprocessors before installing the motherboard in the chassis. There is one user-configurable switch and thirteen jumpers.

#### **SW1**

 SW1 is an eight-position 2-bit DIP switch. See the graphic on page 8 for the location of SW1.

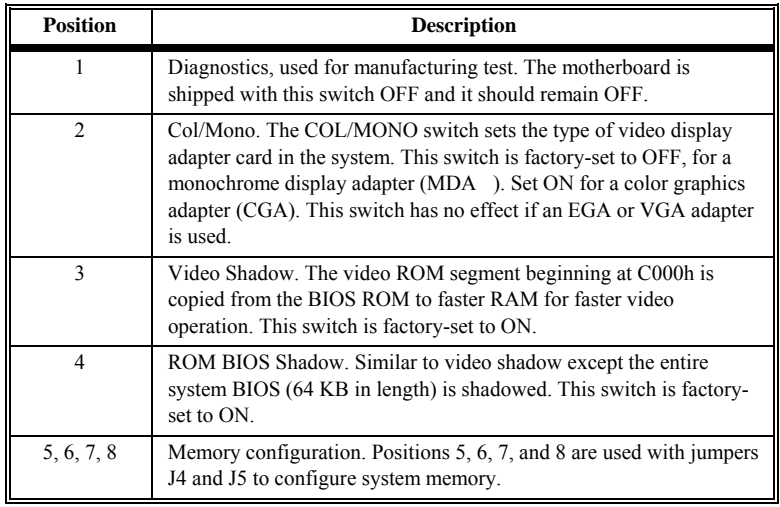

#### **J4 and J5 Memory Configuration**

 J4 and J5 are 3-pin single-inline bergs that configure system memory. See the section on configuring memory on page 13.

#### **J9 Serial Port 1 Select**

 J9 is a 3-in single-inline berg. Short pins 2-3 to select IRQ4 for serial port 1 (this is the default setting). Short pins 1-2 to select IRQ3 for serial port 1.

#### **J6 Serial Port 2 IRQ Select**

 J6 is a 3-pin single-inline berg. Short pins 2-3 to select IRQ3 for serial port 2 (this the default setting). Short pins 1-2 to select IRQ4 for serial port 2.

#### **J18 Parallel Port IRQ Select**

 J18 is a 3-pin single-inline berg. Short pins 1-2 to select IRQ5 for the parallel port. Short pins 2-3 to select IRQ7 for the parallel port (this is the default value).

#### **J35 Enable Burst Mode**

J35 is factory hardwired to enable burst mode.

#### **J19 Burst Address 2**

J19 is factory hardwired to pins 2 and 3.

#### **J20 Burst Address 3**

J20 is factory hardwired to pins 2 and 3.

#### **J28 Bus Clock Select**

 J28 is factory hardwired to pins 2 and 3 to select an I/O bus speed of 8 MHz.

#### **J40 ROM Access 0 Wait State**

 J40 is a 2-pin single-inline berg. This jumper is factory-set with pins 1 and 2 jumpered to select 0 wait states for ROM access.

## **Step 1 Set Switch and Jumper Options,** Continued

#### **J29 BIOS ROM Size Select**

 J29 is a 3-pin single-inline berg. Short pins 1-2 to select 27256 ROMs (this is the default). Short pins 2-3 to select 27512 ROMs.

#### **J36 64K/256K Cache Select**

 J36 is a 2-pin single-inline berg. Make sure J36 is open to select 64 KB of cache memory. Short pins 1-2 for 256 KB of cache memory.

#### **J21 and J22 Cache Address Select**

 J21 and J22 are 3-pin single-inline bergs. Short pins 1-2 if 256 KB of cache memory is installed. Short pins 2-3 if 64 KB of cache memory is installed.

## **Step 2 Install Memory**

 The main memory subsystem on the Baby Voyager motherboard consists of two 32-bit memory banks of 4 SIMM sockets each. Both banks house SIMM (Single In-line Memory Module) DRAM packages. The SIMM bank accepts 256 KB, 1 MB, 4 MB x 9 bit SIMMs.

#### **Memory Configuration**

 The AMI 80486 Baby Voyager supports 1 MB, 2 MB, 4 MB, 8 MB, 16 MB, and 32 MB memory configurations on the motherboard using SIMMs. The following table describes switch settings for the Baby Voyager memory configurations.

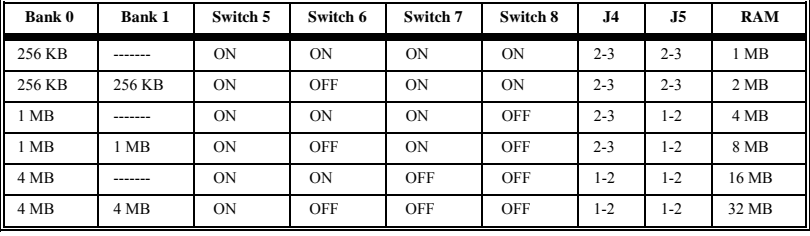

 The memory shown by the BIOS is 384K less than the total amount of memory installed because the 384K segment between 640K and 1 MB is used for system and video BIOS shadowing.

## **Step 2 Install Memory,** Continued

#### **SIMM Part Numbers**

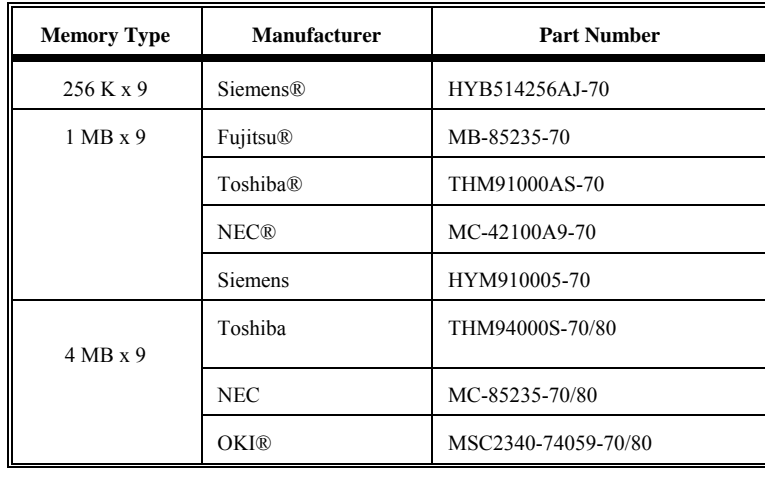

#### **Installing SIMMs**

 Both Bank 0 and Bank 1 have four SIMM sockets. These sockets can be filled with 256 KB x 9, 1 MB x 9, or 4 MB x 9 SIMMs. Use only one type of module to fill each bank.

 Place the AMI 80486 Baby Voyager motherboard on an antistatic mat. With the component side of the SIMM facing you, firmly push the card into the socket. When properly inserted, the SIMM clicks into place as the latching pins engage. See the following figure.

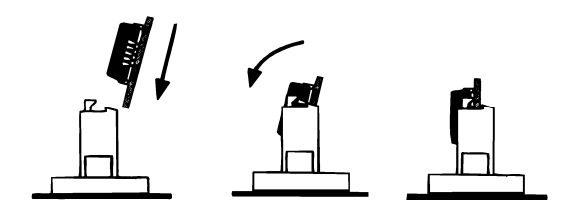

#### **Step 3 Install Coprocessor**

#### **Choosing A Coprocessor**

 The math coprocessor must operate at the same frequency as the system microprocessor. For example, use the Weitek WTL4167-33, designed for 33 MHz operation.

#### **Installing the WTK4167 on the Motherboard**

 U14 is the empty 121-pin PGA socket labeled *WEITEK* between the cache memory and microprocessor. Pin 1 of the socket is on a chamfered corner that corresponds to pin 1 of the Weitek, which also is on a chamfered corner.

 Check for bent pins on the coprocessor. Gently straighten any bent pins using a pair of pliers. Install the component into the socket. Align the pins and press the Weitek coprocessor firmly into the socket, making sure that pin 1 of the Weitek coprocessor is aligned with pin 1 of socket U14. See the following figure.

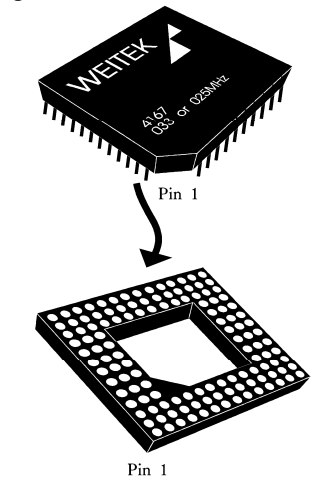

#### **Step 3 Install Coprocessor,** Continued

#### **Test for Math Coprocessor**

 The AMI BIOS displays a System Configuration screen at the end of POST. The math coprocessor is displayed here.

 If the Installed message is not displayed, reinstall the coprocessor. Switch off the power, check the orientation of the coprocessor, press the chip firmly to make sure that it is fully inserted, and then power the system up again. If you still get the same result, call AMI Technical Services.

### **Step 4 Install the Motherboard**

 The mounting hole pattern on the Baby Voyager motherboard is identical to the mounting hole pattern on the IBM XT motherboard.

 Place the chassis for the Baby Voyager motherboard on an anti-static mat. Connect the chassis to ground to avoid static damage during installation. Connect an alligator clip with a wire lead to any unpainted part of the chassis. Ground the other end of the lead at the same point as the mat and the wristband. Rotate the chassis so that the front is to the right, and the rear is to the left. The side facing you is where the motherboard is mounted. The power supply is mounted at the far end of the chassis.

 Push four nylon standoffs from the solder side of the motherboard in the holes provided for them. The standoffs lock in place. Find the slots provided for the standoffs on the chassis. Hold the Baby Voyager motherboard, component-side up, with the edge with three standoffs toward you, and the edge with the power supply connector away from you.

## **Step 4 Install the Motherboard,** Continued

 The edge connectors for the adapter cards should be on the left.

 Carefully slide the motherboard into the chassis. Make certain that the standoffs fit the slots provided for them. If the standoffs are properly locked, the motherboard should not slide. It should also rest level with the chassis. The far edge should fit the slots in the plastic clips. Place the two mounting screws in the holes provided for them and tighten them. If necessary, shift the motherboard slightly to align the mounting holes on the motherboard with the holes on the chassis. See the following graphic.

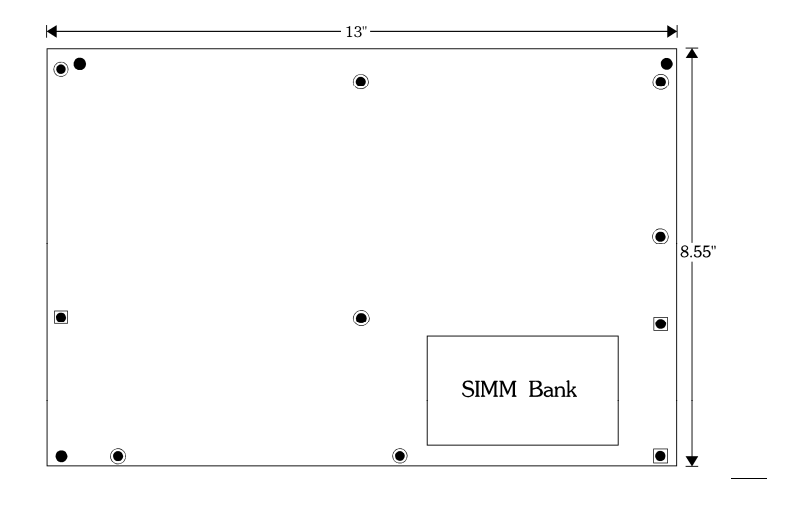

 The power supply should match the physical configuration of the chassis. Make sure that the power switch is Off. Before attaching all components, make sure that the proper voltage has been selected. Power supplies often can run on a wide range of voltages, but must be set (usually with a switch) to the proper range. Use at least a 200 watt (or larger) power supply, which should have built-in filters to suppress radiated emissions. The filters can help the system pass the appropriate FCC certification testing.

 The power supply is connected to P1 and P2 on the motherboard. The connectors should be keyed to prevent connecting the plugs to the wrong connectors. The keys on the connector must be cut to fit on some power supplies.

 See the following figure for the location of connectors P1 and P2. AT-compatible power supplies have two 6-pin connectors that are inserted in P1 and P2. The 6-pin connector with 3 red wires and 2 black wires is connected to P2 and the remaining 6-pin connector is connected to P1.

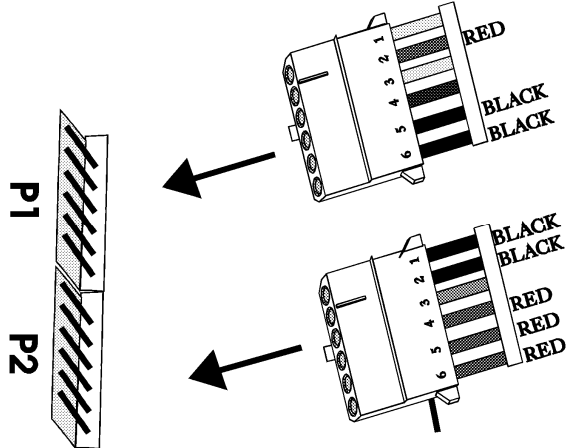

AMI Baby Voyager User's Guide

## **Step 6 Connect the Keyboard**

 The keyboard connector is a 5-pin DIN socket (see the graphic below) and is labeled KEYBRD and J3 on the motherboard. It accepts a regular IBM AT-compatible keyboard. A 5-pin DIN to 6-pin mini DIN converter is needed to connect a PS/2-type keyboard.

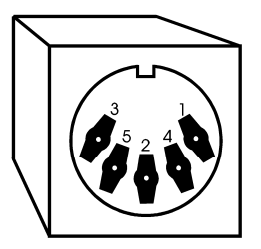

5-Pin Keyboard Connector

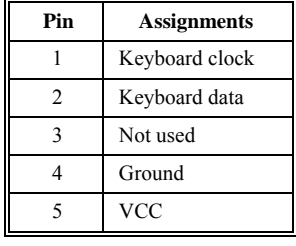

 When connecting chassis connectors to the motherboard, make sure to connect the correct end. Most connector wires are color-coded. Match the color of the wires leaving the switch or LED to the same pin on the connector end. There may be more than one connector with the same color-coded wires. If so, follow the wire to the switch or LED. Pin 1 of all connectors is labeled to identify the pin orientation when plugging in cables. See the following graphic.

**Locating Pin 1** 

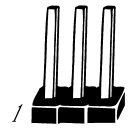

 The following cables should be connected to the motherboard from the chassis:

- Reset Switch cable to J12.
- Speaker cable to J13.
- Keyboard Lock cable to J15.
- Turbo LED cable to J23.
- External Battery Connector to J2.

#### **Connect the Reset Button Connector**

 J12 is a 2-pin single-inline berg. When this button is pressed, the system performs a hard reset. Pin 1 is ground and Pin 2 is Hard Reset.

#### **Connect the Speaker Cable**

 J13 is a 4 pin single-in-line berg. The AMI BIOS signals hardware problems through the speaker. Pin 1 on the motherboard is labeled by a plus (+).

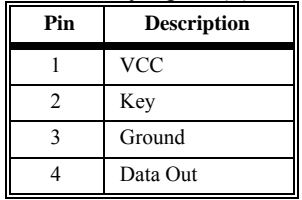

#### **Connect the Keyboard Lock Connector**

 J15 is a 5-pin single-inline berg. The keyboard lock allows the user to lock the keyboard, protecting the system from unauthorized use. This connector is keyed with a blank hole. Pin 1 on the motherboard is labeled with a plus (+) sign.

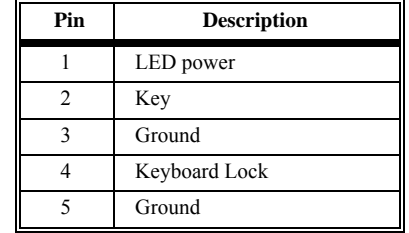

#### **J23 Turbo LED**

 J23 is a 2-pin berg. The LED lights when the board is running at high speed. Connect the Turbo LED to J23.

#### **Onboard Adapter Cards**

 The BIOS POST routine checks the expansion slots for a hard disk controller, floppy controller, serial port controller, or parallel port controller. If a hard disk drive controller is found, the onboard IDE controller is disabled. If a floppy disk controller is found, the onboard floppy controller is disabled. If a serial or parallel port controller is found, the onboard serial or parallel port, respectively, is disabled.

 Be sure to properly connect the cables to the berg connectors. Pin one of each of the bergs is marked with a 1. Pin one of the cable is usually denoted by a colored stripe on the cable.

#### **J1 IDE Activity Indicator LED**

 J1 is a 2-pin single-inline berg. Connect the cable from the hard disk LED activity light to J1.

#### **P5 Serial Port 1**

P5 is a 10 pin dual-inline berg.

#### **P4 Serial Port 2**

P4 is a 10 pin dual-inline berg.

## **Step 7 Connect Cables,** Continued

#### **Serial Port Connectors**

 P5 and P4 connect a serial port receptacle to the motherboard. These connectors provide an AT-compatible serial port interface. The connecting cable is a 10-pin double-row ribbon that connects the motherboard to a male 9-pin D-sub connector fastened to the chassis. The serial port pinout is shown below.

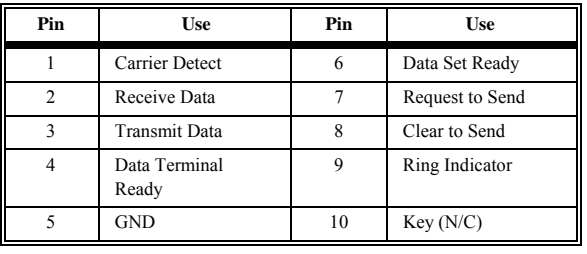

#### **P3 Parallel Port for Printer**

 P3 is a 26 pin dual-inline berg. A 26-pin double-row ribbon cable connects P3 on the motherboard and a female 25-pin Dsub connector fastened to the parallel port connector on the chassis. The P3 pinout:

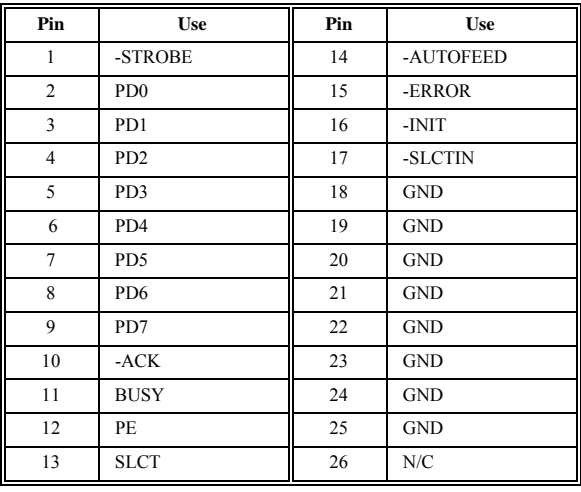

#### **J2 External Battery Connector**

 The AMI Baby Voyager does not have room for a battery on the motherboard. J2 is a 4-pin berg that connects to a 6-volt external battery. The positive (+) terminal, normally indicated by a red wire, connects to the pin labeled +. The J2 pinout is:

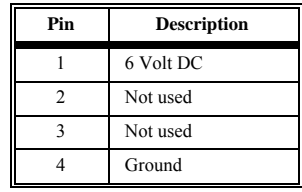

#### **P6 Floppy Disk Drive Connector**

 P6 is a 34-pin dual-inline berg. Connect the cable from the floppy drive to P6. The onboard floppy controller cannot be used if a hard disk adapter card with floppy controller is installed. The following graphic shows the P6 floppy connector and 34-pin cable.

Pin 1 of Connector/Cable

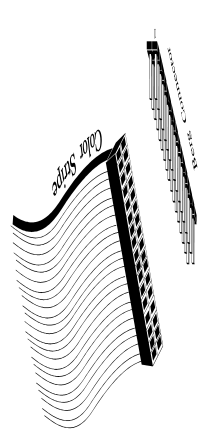

 The AMI Baby Voyager supports 3½" and 5¼" floppy disk drive in low density (360 KB/720 KB) and high density (1.2 MB/1.44 MB). Up to two floppy disk drives can be connected to the interface. The connecting cable is a 34-pin ribbon connector with two 34-pin edge connectors for connection to the floppy disk drives. There should be a small twist in the cable between the floppy connectors, and the last (end) connector should be connected to the Drive A: floppy.

## **Step 8 Install Floppy Drive,** Continued

#### **Floppy Pinout**

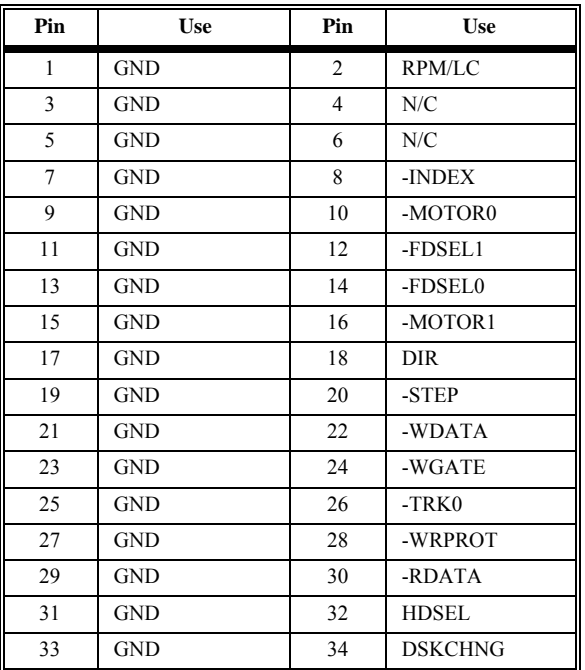

## **Twist in Floppy Cable**

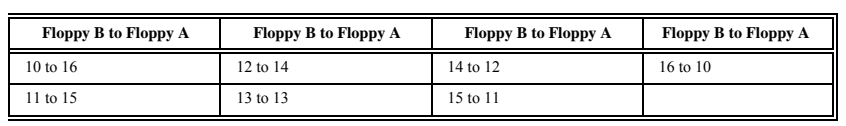

#### **P7 IDE Hard Disk Connector**

 P7 is a 40-pin dual-inline berg. Connect the cable from the IDE hard disk to P7. Disable the onboard IDE interface to use an ISA bus ESDI, RLL, or MFM hard disk controller. The P7 pinout is:

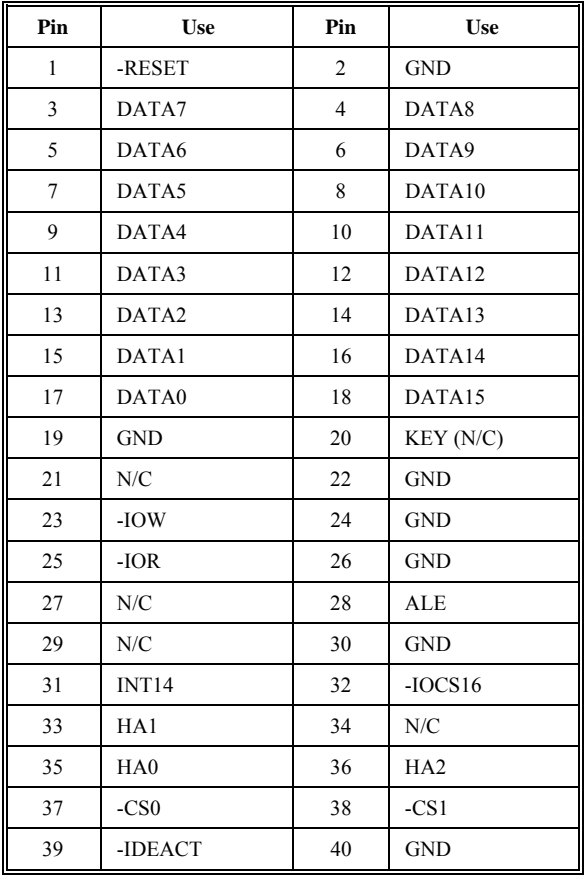

 The AMI 80486 Baby Voyager motherboard provides full compatibility with all IBM XT or AT-compatible adapter cards. It has eight 16-bit slots. The slots are numbered on the motherboard from SLOT1 through SLOT8. The slots can accept either 8- or 16-bit ISA (XT or AT-compatible) adapter cards.

#### **Connect Adapter Card Cables**

 The AMI Baby Voyager uses standard adapter cards. The cards can be any IBM-compatible 8-bit or 16-bit adapter card. These cards plug into the expansion slots on the motherboard.

#### **Adapter Card Pinout**

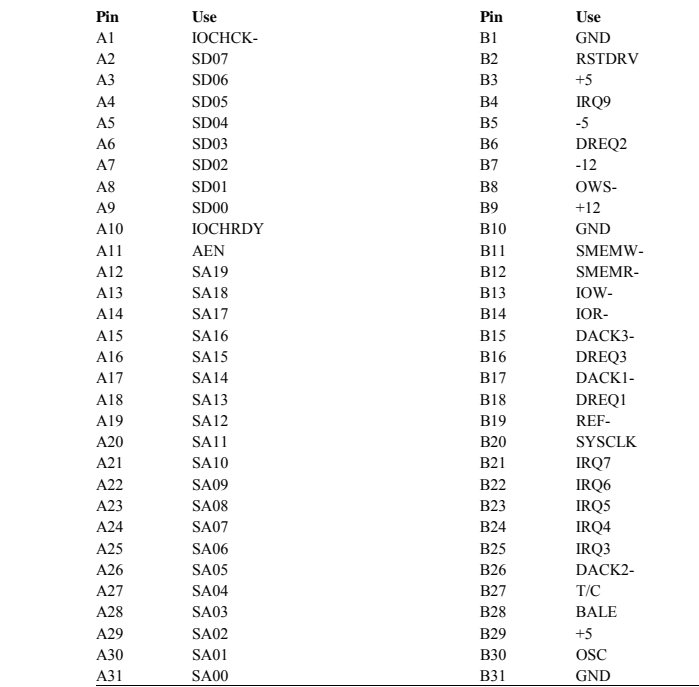
# **Adapter Card Pinout**, Cont'd

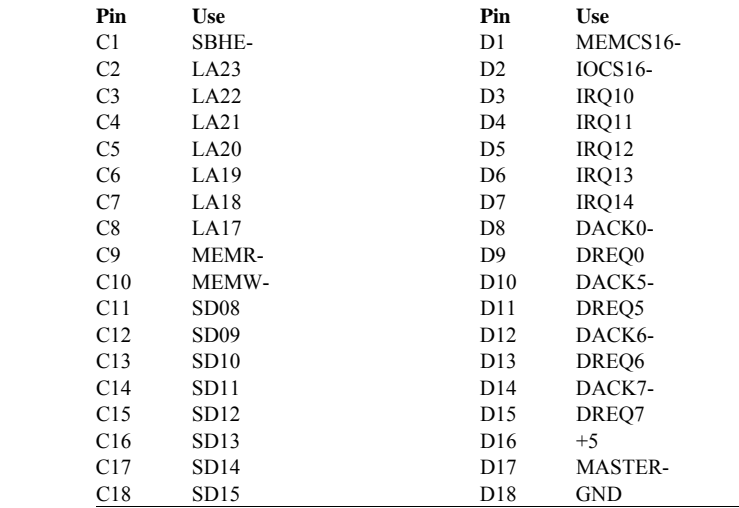

# **Step 11 Perform Initial Test and Configuration**

 Before powering up the system to perform the initial test, review the following checklist:

- make sure that all adapter cards are seated properly,
- make sure all connectors are properly seated,
- if the math coprocessor is used, make sure it is seated properly,
- make sure there are no screws or other foreign material on the motherboard,
- plug the system into a surge-protected power strip, and
- make sure blank back panels are installed on the back
- of the chassis to minimize RF emissions.

### **Start the Test**

 Plug everything in and turn on the switch. If there are any signs of a problem, turn off the unit immediately. Reinstall the connectors. The fuse may have to be reset. Call AMI Technical Support if there are additional problems.

### **BIOS Errors**

 If the system operates normally, a display should appear on the monitor. The BIOS Power On Self Test (POST) should run. If POST does not run successfully, it beeps or display error messages. If the unit needs to be configured, instructions on how to enter Setup are displayed.

#### **Configure the System**

 Run Setup to provide the requested information and save the configuration data in CMOS RAM. The system then resets, runs POST, and boots the operating system. See page 52.

Chapter 2 - Installation

# **Step 11 Perform Initial Test and Configuration,** Continued

### **In Case of Errors**

 If the system beeps during POST (power on self test), a serious problem exists with the system configuration or hardware. The beeps are part of a Beep Code (see page 35) that almost always indicates a bad component or that the system must be reconfigured. If a beep code sounds, make sure the affected part is properly seated and connected.

 Error messages can also appear on the monitor. Displayed messages are described on page 36. Recheck the system configuration or the connections to assure that the installation procedures were followed.

# **Chapter 3**

# **BIOS Power-On Self Test (POST)**

# **Overview**

 The AMI Hi-Flex BIOS provides all IBM standard POST routines, as well as enhanced AMI POST routines. AMI POST supports CPU internal diagnostics. AMI POST codes are accessible via the Manufacturing Test Port (I/O Port 80h).

#### **POST Phases**

 When the system is powered on, the AMI Hi-Flex BIOS enters the Power-On Self Test (POST) routines. The phase are:

 *System Test and Initialization* (test and initialize motherboard for normal operations) and

 *System Configuration Verification* (compare defined configuration with hardware actually installed).

#### **BIOS Error Reporting**

 The AMI Hi-Flex BIOS performs the various diagnostic checks at the time the system is powered up. Errors are reported:

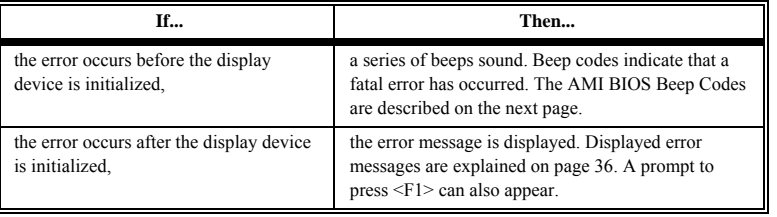

Chapter 3 - BIOS POST

# **Beep Codes**

 Errors may occur during POST (Power On Self Test), which is performed every time the system is powered on. Fatal errors (listed below) are usually communicated through a series of audible beeps. All errors except Beep Code 8 are fatal errors. Fatal errors do not allow the system to continue the boot process. Some errors appear on the monitor and, in most cases, allow the system to continue the boot process. They are described on page 36.

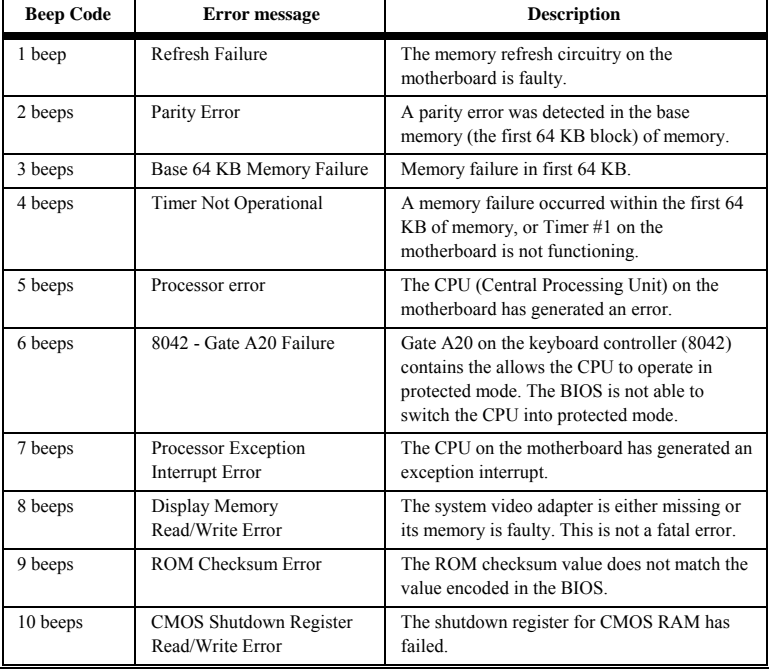

# **AMI BIOS Beep Codes**

 If an error occurs after POST has initialized the system video monitor, the error is displayed in the following format:

> ERROR Message Line 1 ERROR Message Line 2 Press <F1> to RESUME

The error message is displayed and then

Press the <F1> key to continue

is displayed and the system halts.

 The system does not halt after the <F1> message if *Wait for <F1> If Any Error* in Advanced CMOS Setup is *Disabled.* If a second message appears, it is usually:

RUN SETUP UTILITY.

If this message occurs, press <F1> to run AMI BIOS Setup.

# **Displayed Error Messages**

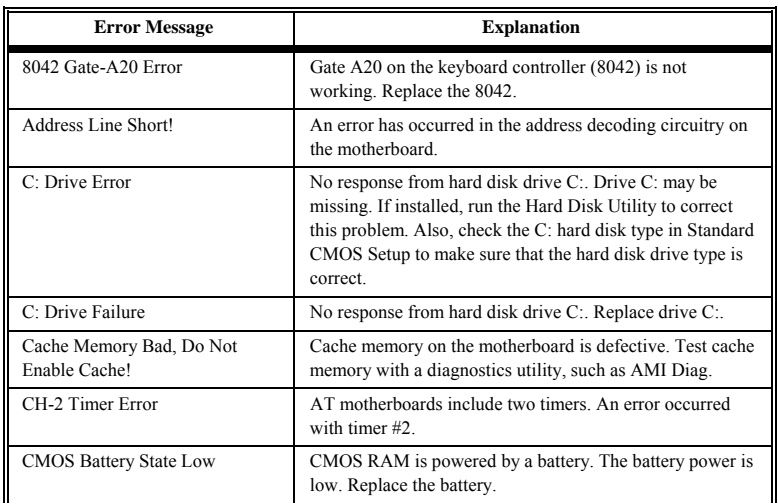

Chapter 3 - BIOS POST

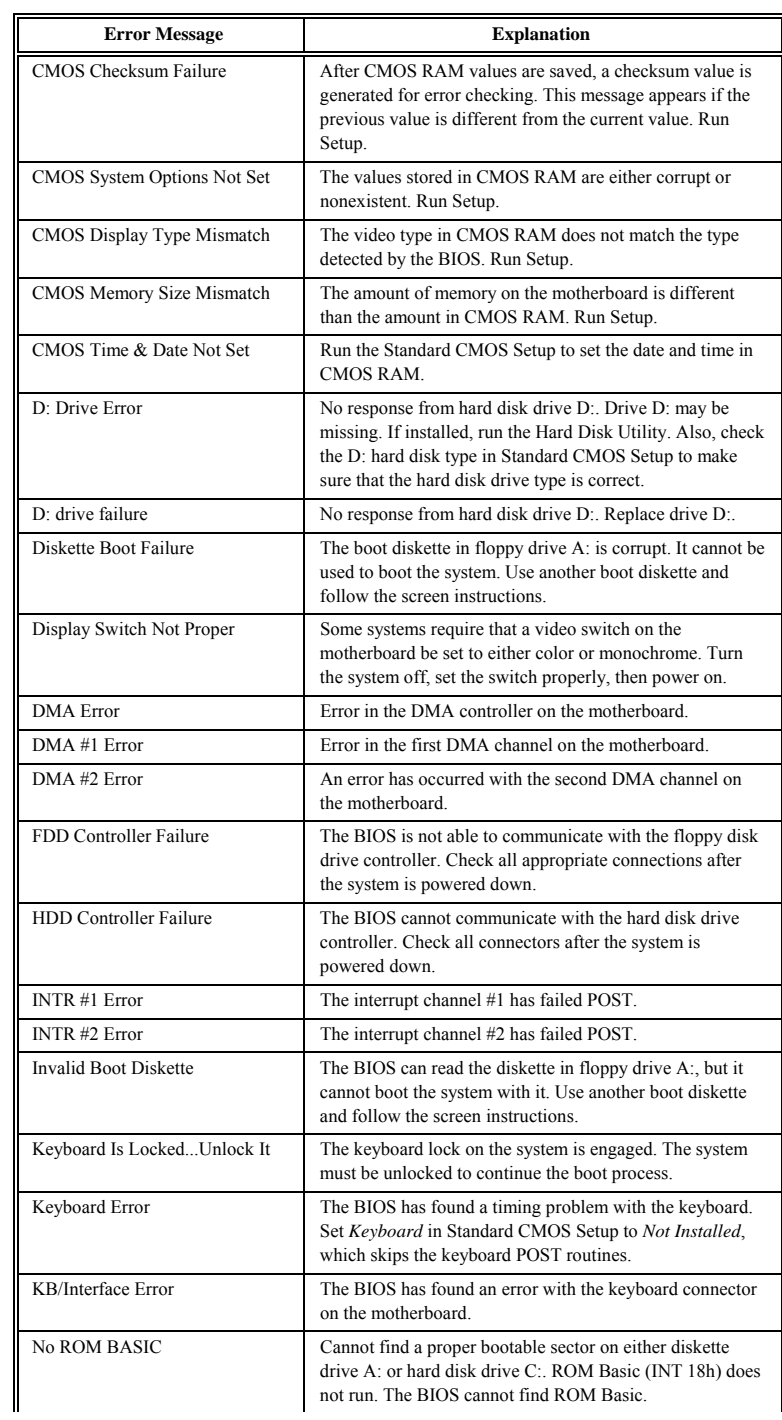

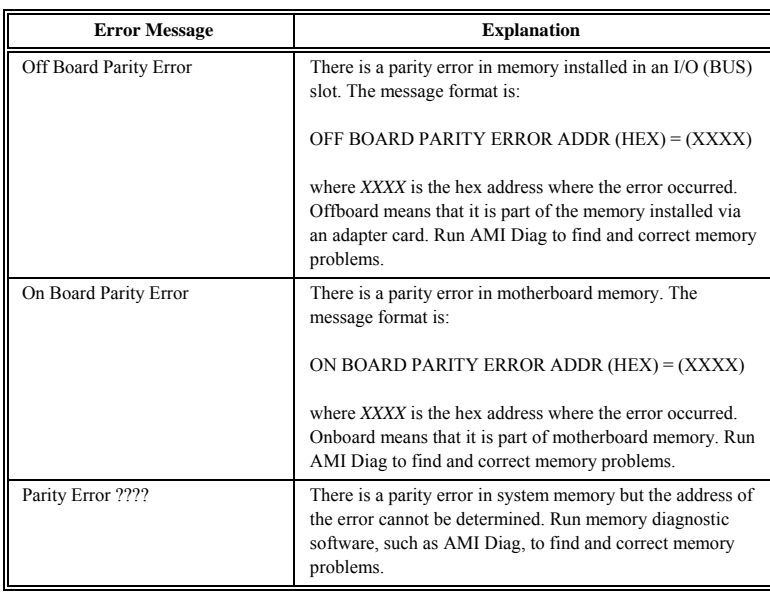

Chapter 3 - BIOS POST

 The AMI BIOS automatically detects all serial ports, parallel ports, IDE controllers, and floppy controllers on adapter cards in expansion slots and reconfigures the onboard I/O to ensure that onboard I/O devices do not conflict with offboard devices.

 The BIOS enables the onboard controllers or ports to prevent conflicts. For example, if the BIOS detects a serial port on the I/O slot, it programs the two onboard serial ports as serial port2 and serial port3.

### **Manually Configuring I/O Devices**

 The BIOS is not able to detect some MFM or ESDI hard disk drive controllers that have their own onboard BIOS. This can cause I/O address port conflicts.

 To avoid I/O port conflicts, the end user can disable any of the onboard I/O devices via the BIOS Advanced Chip Set Setup.

### **Using an Adapter Card that has Two Serial Ports**

 During autodetection, BIOS assigns COM1, COM2, COM3, COM4 according to the I/O port selection for the serial ports. For example, if all four serial ports are present:

- 3F8h is assigned to COM1,
- 2F8h is assigned to COM2,
- 3E8h is assigned to COM3, and
- 2E8h is assigned to COM4.

 If the system has less than four serial ports, the BIOS assigns COM ports in the above order. For example, if there are three Serial ports with I/O addresses 3F8h, 3E8h, and 2E8h, they are assigned COM1, COM2, and COM3, respectively.

 If the system has an adapter I/O card with two serial ports (with I/O port addresses 3F8h and 2F8h), the BIOS assigns the remaining two addresses to the onboard serial ports, with SER1 assigned to the higher of COM port.

 If such an adapter card is installed in a Baby Voyager, remove the jumpers from J6 and J9 to disable IRQ3 and IRQ4.

### **Using Two OffBoard Serial Ports and Two Onboard Ports**

 Since only two interrupt lines are available, you must have software drivers to use four serial ports. Serial port I/O addresses and IRQs must be assigned as follows:

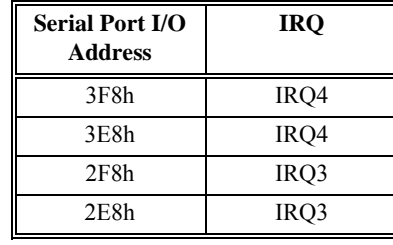

Chapter 3 - BIOS POST

### **Example**

 If the two offboard serial ports are assigned 3F8h and 3E8h (COM1 and COM3), the BIOS assigns the onboard serial ports to 2F8h and 2E8h (COM2 and COM4).

 To use all four serial ports with the proper driver, assign both offboard serial ports to IRQ4 and both onboard serial ports to IRQ3. If COM1 (3F8h) and COM2 (2F8h) are selected as the offboard COM ports, SER1 on the motherboard is assigned to COM3 (3E8h) and SER2 on the motherboard is assigned COM4 (2E8).

### **Using Two Offboard Serial Ports**

 To use only the two offboard serial ports, change the I/O port assignments to 3F8h (COM1) and 2F8h (COM2). Then assign IRQ4 to COM1 and IRQ3 to COM2. Disable the onboard serial port IRQ via J6 and J9.

# **NMI Messages**

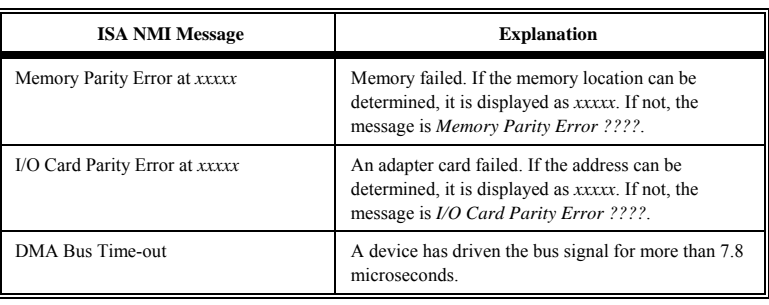

# **BIOS Configuration Summary Screen**

 The AMI Hi-Flex BIOS displays a screen that should look like the following when the POST routines are successfully completed.

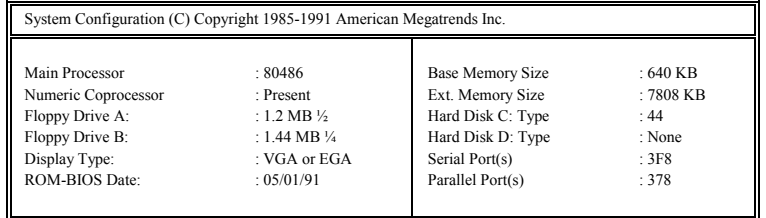

 Video Shadow Enabled 64KB External Cache is Enabled.

Chapter 3 - BIOS POST

# **POST Memory Test**

 Normally, the only visible POST routine is the memory test. The screen that appears when the system is powered on is shown below.

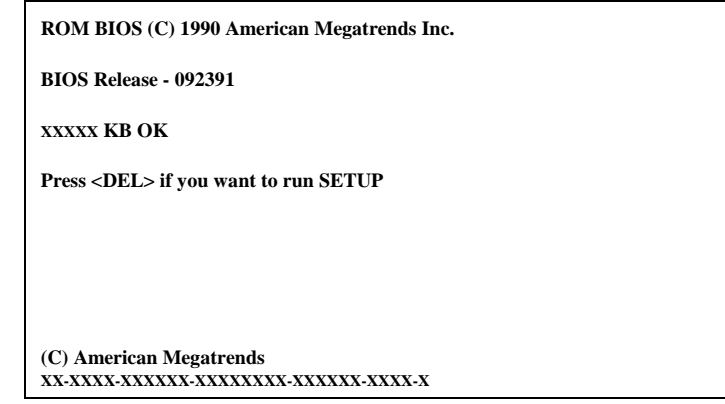

 A BIOS Identification String is displayed at the left bottom corner of the screen. Press <Ins> during system boot to display two additional BIOS Identification Strings. These strings contain the options installed in the AMI BIOS. If a problem occurs, copy these numbers on a sheet of paper before consulting the AMI Technical Support Department at 404-263-8181. When a problem occurs, freeze the screen by powering on the system and holding a key down on the keyboard to cause a *Keyboard Error* message. Copy the three Identification Strings and report this information to AMI. Press <F1> to continue the boot process. Enable *Wait for <F1> If any Error* in Advanced CMOS Setup before using this method to freeze the screen. The following message is displayed after POST completes:

Hit <DEL> if you want to run SETUP

Press <Del> to access AMI Hi-Flex BIOS Setup.

# **Chapter 4**

# **AMI BIOS**

# **BIOS Features**

 The AMI Hi-Flex EISA BIOS has several features that can be accessed at any time.

#### **Keyboard Speed Switching**

 The end user can increase processor speeds at any time by pressing <Ctrl> <Alt> <+>. Processor speed can be decreased by pressing  $\langle \text{Ctrl} \rangle \langle \text{Alt} \rangle \langle \text{-.} \rangle$ . Of course, the OEM can modify these keystroke combinations via AMIBCP. The above values are merely the default settings.

#### **Enable Cache Memory**

 Both external and internal cache memory can be enabled by pressing  $\langle \text{Ctrl}\rangle \langle \text{Alt}\rangle \langle \text{Shift}\rangle \langle +\rangle$  or disabled by pressing <Ctrl><Alt><Shift><->>><->. The OEM can modify these keystroke combinations via AMIBCP. The above values are merely the default settings.

### **Setup**

 The AMI Hi-Flex BIOS Setup utility is divided into three parts:

- Standard CMOS Setup,
- Advanced CMOS Setup, and
- Advanced Chip Set Setup

# **Standard CMOS Setup**

 AMI Hi-Flex BIOS Standard CMOS Setup, discussed in Section 1 beginning on page 52, configures system components such as floppy drives, hard disk drives, monitor type, and keyboard.

### **Advanced CMOS Setup**

 The Advanced CMOS Setup, discussed in Section 3 beginning on page 58, configures advanced memory configuration, peripheral support, and power management support.

#### **Advanced Chip Set Setup**

 Advanced Chip Set Setup configures chip set-specific features and is discussed on page 67.

# **Advanced CMOS and Advanced Chip Set Setup Features**

#### **Default Settings**

 Every option in AMI BIOS Setup contains two default values: a power-on default and BIOS Setup default.

# **Power-On Defaults**

 The power-on default settings consist of the safest set of parameters. Use them if the system is behaving erratically. They should always work but do not provide optimal performance.

#### **Setup Defaults**

 The BIOS Setup default values provide optimum performance.

# **Section 1**

# **Running AMI Setup**

 The system parameters (such as amount of memory, disk drives, video displays, and numeric coprocessors) are stored in CMOS RAM. When the computer is turned off, a back-up battery provides power to CMOS RAM, which retains the system parameters.

 Each time the system is powered-on, it is configured with these values, unless CMOS RAM has been corrupted. The AMI BIOS Setup resides in the ROM BIOS (Read Only Memory Basic Input/Output System) and is available each time the computer is turned on.

 If, for some reason, CMOS RAM becomes corrupted, the system is configured with the default values stored in this ROM file. There are two sets of BIOS values stored in the ROM file: the BIOS Setup default values and the Power-On default values.

# **Running Setup**

When POST has completed, the following message appears:

Hit <DEL> if you want to run SETUP

Press <Del> to run AMI Hi-Flex BIOS Setup.

# **Setup Keys**

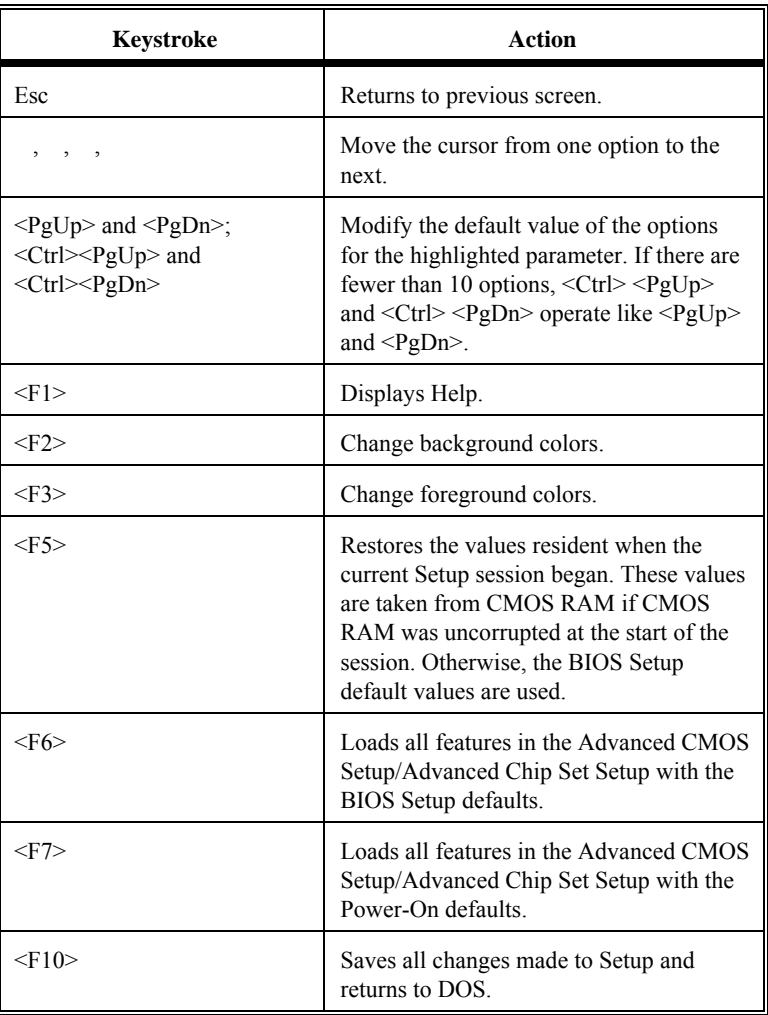

**Note:** The default value for  $\leq$ F5>,  $\leq$ F6>, and  $\leq$ F7> is always N. To execute these options, change the *N* to *Y* and press <Enter>.

# **Main Menu Setup Options**

 The AMI Hi-Flex BIOS Setup Main Menu options are shown below.

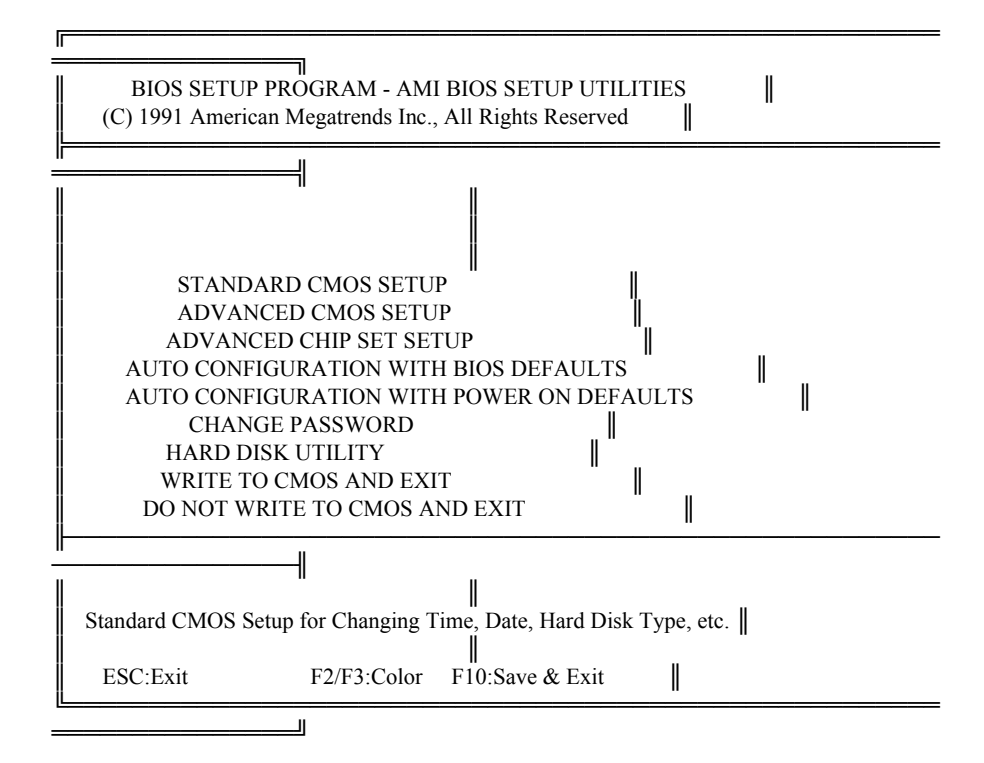

Each option is explained in detail in this section.

# **Warning Message**

 A warning is displayed every time Standard CMOS Setup, Advanced CMOS Setup, or Advanced Chip Set Setup is selected.

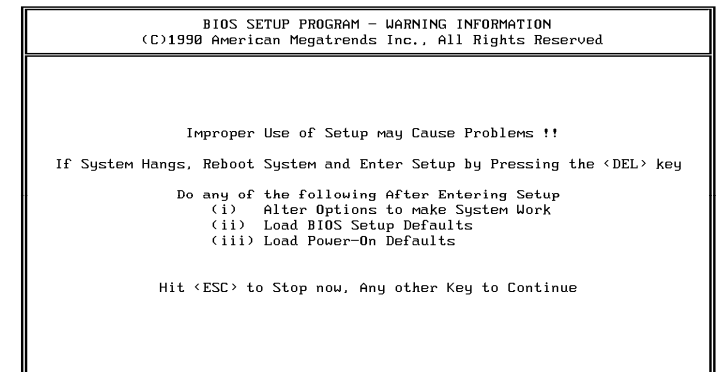

**BIOS Setup Warning Screen** 

 Auto Configuration With BIOS Defaults uses the default system values. The BIOS default value are best-case values that should optimize system performance. If CMOS RAM is corrupted, the BIOS defaults are automatically loaded.

 To use the BIOS defaults, type Y and press <Enter>. The following message appears:

Default values loaded. Press any key to continue.

# **Auto Configuration With Power-On Defaults**

 This option configures the default Power-On values. Power-On default values are worst-case values for system performance, but are the most stable values that can be chosen. Use this option as a diagnostic aid if the system is behaving erratically.

 Type *Y* and press <Enter> to use the Power-On defaults. The following message appears:

Default values loaded. Press any key to continue.

# **Write to CMOS and Exit**

 The features selected and configured in the Standard Setup, Advanced CMOS Setup, Advanced Chip Set Setup, and the New Password Setup is stored in CMOS RAM when this option is selected. A CMOS RAM checksum is calculated and written to CMOS RAM. Control is then passed to the ROM BIOS. The following prompt appears:

Write to CMOS and Exit (Y/N)?

 Press *N* and <Enter> to return to the Main Menu. Press *Y* and <Enter> to save the system parameters and continue the boot process.

# **Do Not Write to CMOS RAM and Exit**

 This option passes control to the ROM BIOS without writing any changes to CMOS RAM.

 Press *N* and <Enter> to return to the Main Menu. Press *Y* and <Enter> to continue the boot process without saving any system parameters.

# **Section 2**

# **Standard CMOS Setup**

 Standard CMOS Setup is the first option on the Main Menu. Press <Enter> at the highlighted selection to display this option. The following screen appears.

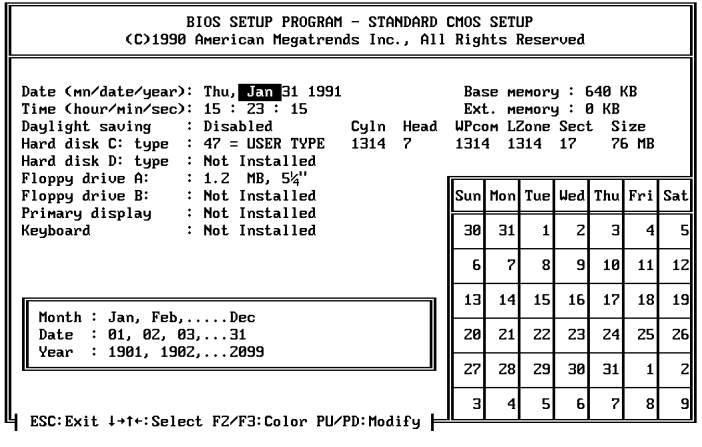

# **Standard Options**

 The Standard CMOS Setup utility is used to configure the following features:

- Date: Month, Date, and Year. Ranges for each value are shown in the lower right corner.
- Time: Hour, Minute, and Second. Uses 24 hour clock format, i.e., for PM numbers, add 12 to the hour. Enter 4:30 P.M. as 16:30:00.
- Hard Disk C and Hard Disk D: Hard disk types 1 to 46 are standard; type 47 is user-definable and can be used for both drive C: and D:. If Type 47 is selected, enter the hard disk parameters.
- Floppy Drives A: and B:. Support for 720 KB and 1.44 MB 3½ inch drives, 360 KB and 1.2 MB 5¼ inch drives, and no drive systems.
- Video Display. Support for MDA and CGA video BIOS, VGA, JEGA and no video is provided.
- Keyboard. Enabled and disabled are supported.

# **Date And Day Configuration**

Move the cursor to the Date field via, , , or and set the Date and Day by pressing <PgUp> and <PgDn> to change the values.

# **Standard Options,** Continued

# **Time Configuration**

Move the cursor to the Time field via  $, , , ,$  or and set the time by pressing <PgUp> and <PgDn> to change values.

# **Hard Disk Configuration**

 Hard disk drive types are identified by the following parameters:

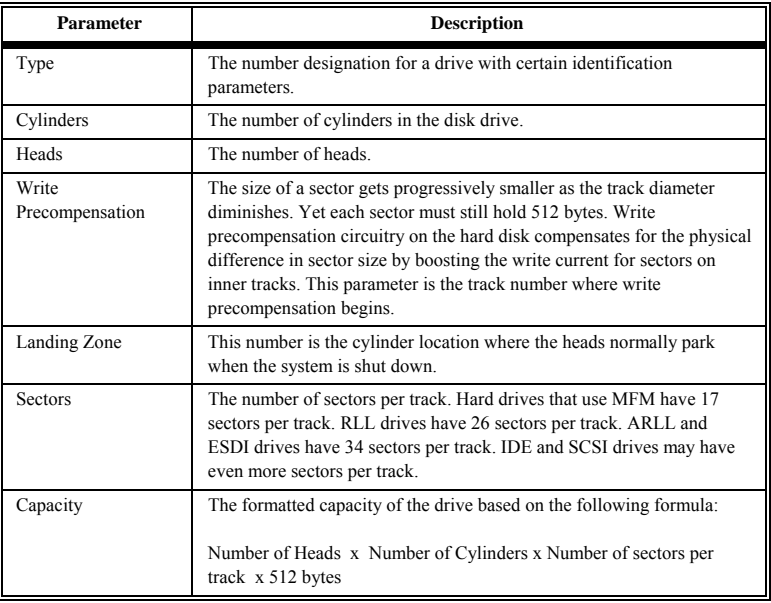

# **Standard Options, Continued**

# **Hard Disk Parameter Table Hard Disk Parameter Table**

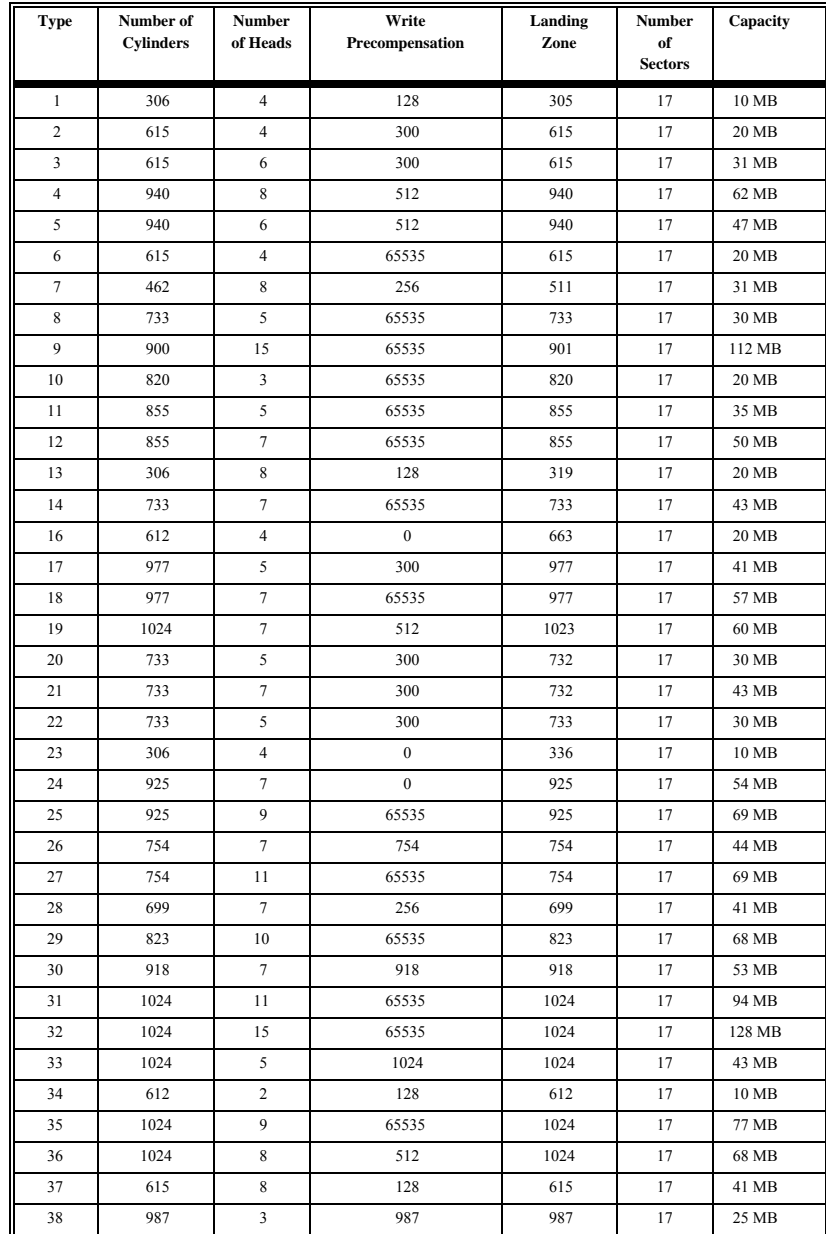

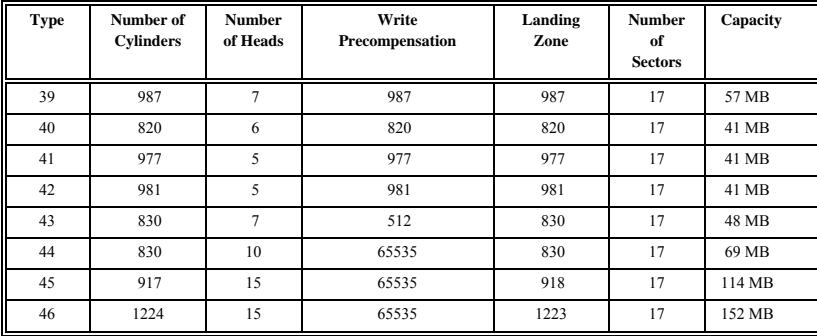

 *Not Installed* could be used for diskless workstations and SCSI hard disk drives.

 Type 47 can be used for both hard disks C: and D:. The parameters for type 47 under Hard Disk C: and Hard Disk D: can be different, permitting user-definable hard disk drives.

# **Standard Options,** Continued

# **Floppy**

 Floppy Drive A and Floppy Drive B: The settings are *360 KB 5¼ inch*, *1.2 MB 5¼ inch*, *720 KB 3½ inch*, *1.44 MB 3½ inch*, or *Not Installed*, which could be used for diskless workstations. The BIOS does not generate error messages if *Not Installed* is selected.

# **Monitor**

 The settings are *Monochrome*, *Color 40x25*, *VGA/PGA/EGA*, *Color 80x25*, or *Not Installed*, which could be used for network file servers. The BIOS does not generate missing monitor messages if *Not Installed* is selected.

### **Keyboard**

 The settings are *Installed* or *Not Installed*. Use *Not Installed* in a system with no keyboard, such as a file server. The BIOS does not generate error message for a missing keyboard if *Not Installed* is selected.

# **Section 3**

# **Advanced CMOS Setup**

 The following options appear on the Advanced CMOS Setup screen. These options are described in this section.

 Typematic Rate Programming, Typematic Rate Delay (msec), Typematic Rate (Chars/Sec), Above 1 MB Memory Test, Memory Test Tick Sound, Memory Parity Error Check, Hit <DEL> Message Display, Hard Disk TYpe 47 RAM Area, Wait for <F1> if Any Error, System Boot Up Num Lock, Weitek Processor, Floppy Drive Seek At Boot, System Boot Up Sequence, System Boot Up Speed, Fast Gate A20 Option, Password Checking Option, and Shadow Ram Option,

# **Help Screens**

 The Advanced CMOS Setup has a series of help screens, accessed by pressing <F1>, which displays the settings for all Advanced CMOS Setup options.

# **Warning Message**

 A warning message, shown below, is displayed each time Standard CMOS Setup, Advanced CMOS Setup, or Advanced Chip Set Setup is selected. Press any key to continue.

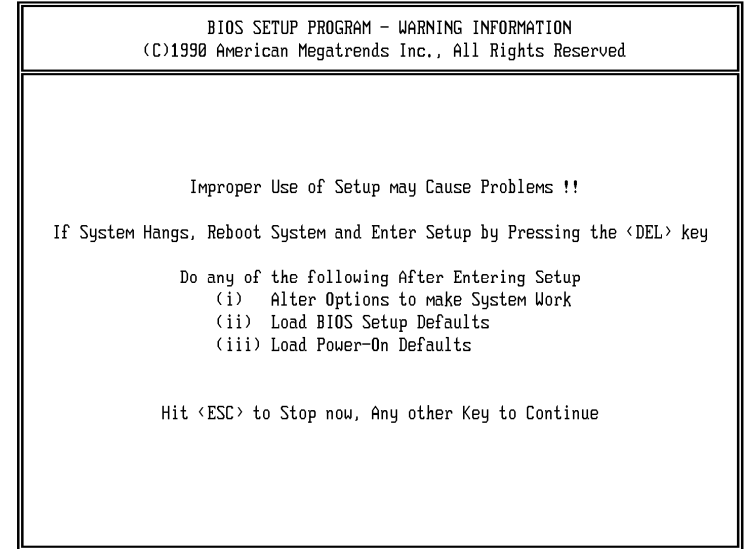

 The Advanced CMOS Setup screen is shown below. Use the and keys to scroll through the options.

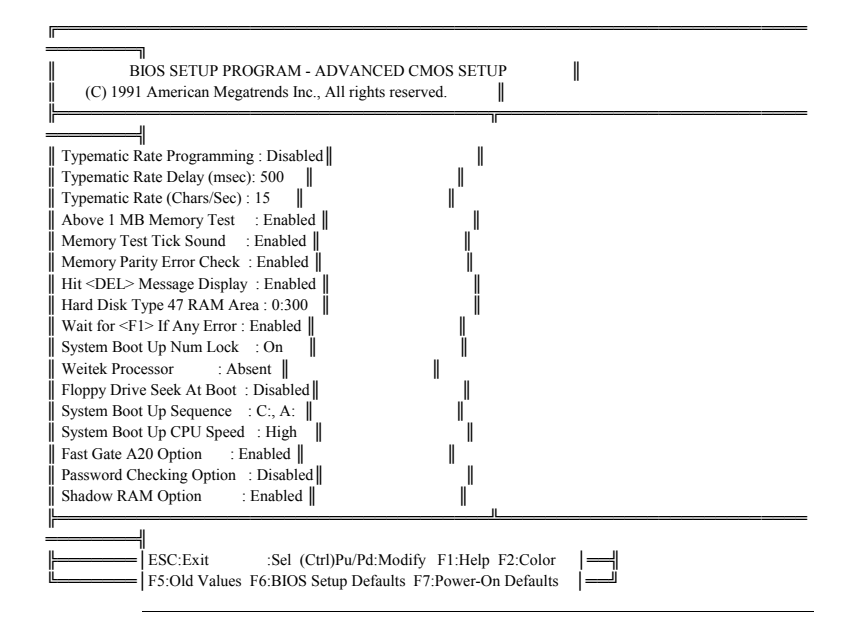

# **Advanced CMOS Setup Options**

### **Typematic Rate Programming, Rate, and Delay**

 Typematic Programming enables or disables the following two options. Typematic Rate Delay and Typematic Rate control the speed at which a keystroke is repeated. When a key is pressed and held down, the character is displayed, and after a delay set by the Typematic Rate Delay, repeats at a rate set by the Typematic Rate value. When two or more keys are pressed and held down simultaneously, only the last key pressed is repeated at the typematic rate. Repeating stops when the last key pressed is released, even if other keys are pressed.

### **Above 1 MB Memory Test**

 Executes the POST memory routines on the RAM above 1 MB (if present on the system). If disabled, the BIOS only checks the first 1 MB of RAM. The settings are Enabled or Disabled.

#### **Memory Test Tick Sound**

 This option turns the ticking sound during the memory test on or off (Enabled or Disabled).

### **Memory Parity Error Check**

 Enables or disables RAM parity error checking. The settings are Enabled or Disabled.

#### **Hit <DEL> Message Display**

Disabling this option prevents

Hit <DEL> if you want to run Setup

from appearing when the system boots.

### **Hard Disk Type 47 RAM Area**

 You can specify a user-definable hard disk type for drive C: and drive D:. The type 47 drive parameters must be entered in Standard CMOS Setup (see page 54). This option specifies the type 47 data storage area – 0:300h in lower system RAM or in the top 1 KB of applications memory, starting at address 639K or 511K (depending on how much base memory the system has). Type 47 data is stored in shadow RAM if shadowing is enabled. The following graphic illustrates type 47 data

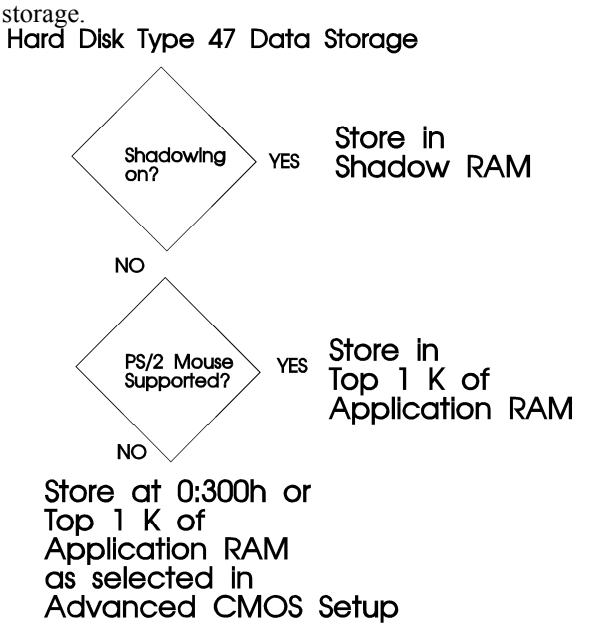

### **Wait For <F1> If Any Error**

 If enabled, POST error messages are displayed, followed by a message to press <F1> to continue. If disabled, the system does not pause after the <F1> message is displayed.

### **System Boot Up Num Lock**

 The settings are On or Off. This option turns off Num Lock when the system is powered on, so you can use the arrow keys on both the numeric keypad and the keyboard. The BIOS default is Num Lock On.

#### **Weitek Processor**

 Specifies that a Weitek numeric processor (WTL4167) is Present or Absent. This option must be set if a Weitek processor is added to the system.

#### **Floppy Drive Seek At Boot**

 The default for this option is *Disabled* to allow a fast boot and to decrease the possibility of damage to the heads. The settings are Enabled or Disabled.

#### **System Boot Up Sequence**

 The AMI BIOS normally attempts to boot from floppy drive A: (if present), and if unsuccessful, it attempts to boot from hard disk C: This sequence can be switched using this option. If set to *C:, A:*, the system attempts to boot from the hard drive C:, and then A:. If the set to *A:, C:*, the sequence is reversed.

### **System Boot Up CPU Speed**

 Sets the speed at which the system boots. The settings are *High* or *Low*. The default speed is *Low*.

### **Fast Gate A20 Option**

 Gate A20 controls the ability to access memory addresses above 1 MB by enabling or disabling access to the processor address line A20. To remain XT-compatible and be able to access conventional memory (from 0 - 1024K), address line A20 must always be low, so Gate A20 must be disabled. However, some software programs both enter protected mode and shut down through the BIOS. For this software, Gate A20 must be constantly enabled and disabled via the keyboard controller, which can slow processing considerably.

 Fast Gate A20 is an alternate method of enabling Gate A20, which in turn speeds up programs that constantly change from addressing conventional memory to addressing memory addresses above 1 MB. For example, enabling this option makes programs such as network operating systems execute faster. The settings are Enabled or Disabled.

### **Password Checking Option**

The settings are:

- *Setup* a password prompt appears when BIOS Setup is executed, or
- *Always* a password prompt appears every time the system boots.

Press <Enter> to bypass the password prompt.

 To change a password, go to the BIOS Setup Main Menu, select *Change Password* and press <Enter>. To delete the old password, press <Enter> at the New Password prompt.

 Setup permits up to three attempts to enter the correct password. After each incorrect attempt, the password prompt appears, followed by an *X*. After the third incorrect attempt, the system locks and reboots. The password does not be displayed as it is entered. See Section 5 for instructions on changing a password.

#### **Shadow RAM Option**

 ROM shadow is a technique in which BIOS code is copied from slower ROM to faster RAM. The BIOS is then executed from the RAM. In the Baby Voyager AMI BIOS, the system and video BIOS are shadowed from ROM to RAM if Enabled. The settings are Enabled or Disabled.
## **Section 4**

## **Advanced Chip Set Setup**

 This part of the AMI Hi-Flex BIOS Setup requires knowledge about advanced system features. Only advanced users should modify the values in these options.

 When Advanced Chip Set Setup is selected, a warning screen appears. Following the instructions on the Warning Screen, press any key to continue. The following screen appears.

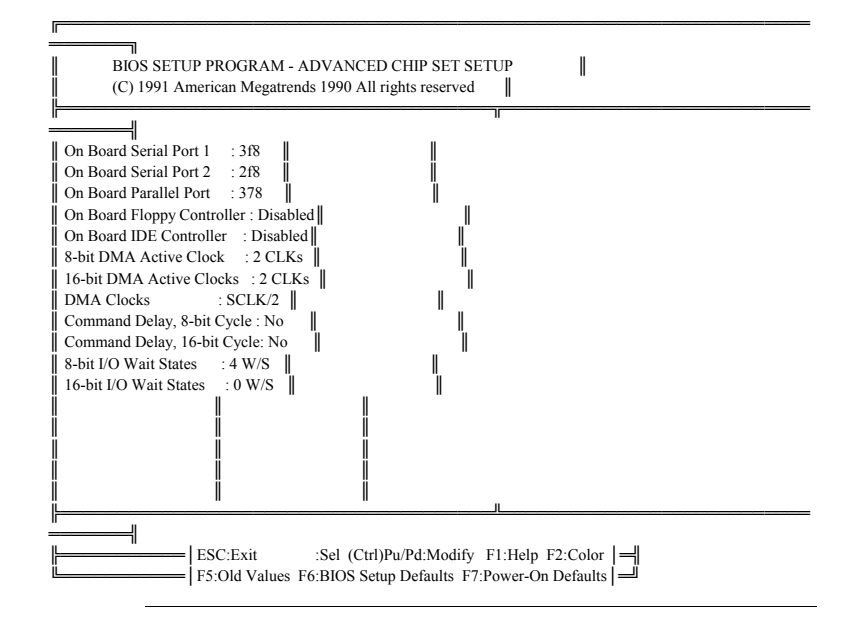

#### **Advanced Chip Set Setup Options**

#### **On Board Serial Port 1**

 This option enables or disables serial port 1 on the Baby Voyager motherboard. The settings are I/O ports 3F8h - 3FFh, I/O ports 3E8h - 3EFh, or Disabled.

 If the configuration data stored in CMOS RAM is corrupted when the system is powered on, the system BIOS automatically configures onboard serial port 1 according to the presence or absence of serial ports on any adapter cards in the system expansion slots (off board serial ports). Autoconfiguration only occurs when CMOS RAM data is corrupted, as follows:

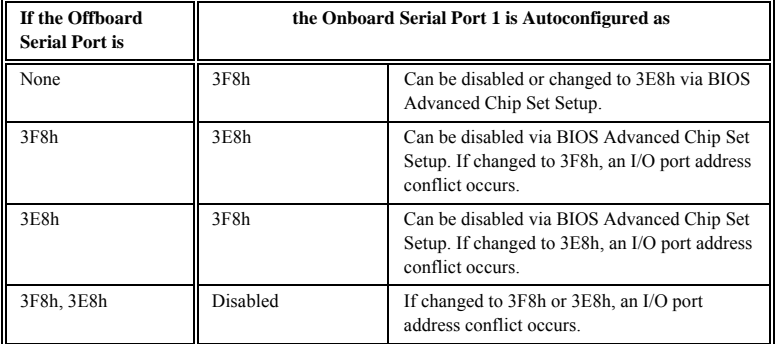

 P5 is serial port 1 on the Baby Voyager motherboard. If disabled through Setup, do not attach any device to P5 or to any cable attached to P5. J9 is used to configure the interrupt request line (IRQ) for onboard serial port 1. If onboard serial port 1 is disabled, remove the jumper block from J9 to disable the onboard serial port 1 interrupt. The J9 settings are:

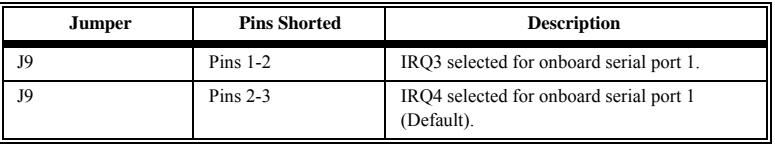

#### **On Board Serial Port 2**

 This option enables or disables serial port 2 on the Baby Voyager motherboard. The settings are I/O Ports 2F8h - 2FFh, I/O Ports 2E8h - 2EFh, or Disabled.

 If the configuration data in CMOS RAM is corrupted when the system is powered on, the system BIOS automatically configures onboard serial port 2 according to the presence or absence of serial ports on any adapter cards in the system expansion slots (off board serial ports). Autoconfiguration only occurs when CMOS RAM data is corrupted. The result for serial port 2 is:

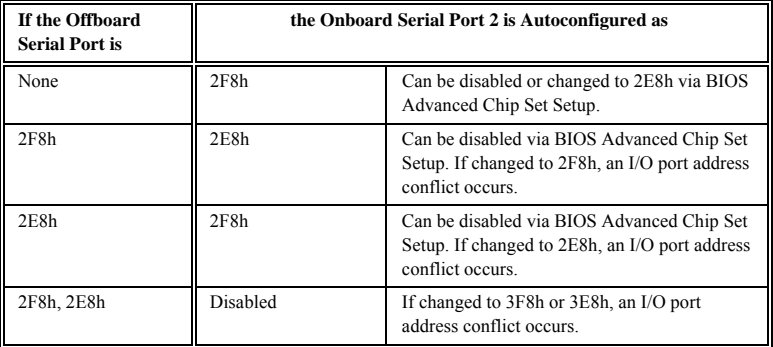

 P4 is serial port 2 on the Baby Voyager motherboard. If disabled through Setup, do not attach any device to P4 or to any cable attached to P4. J6 is used to configure the interrupt request line (IRQ) for onboard serial port 2. The J6 settings are:

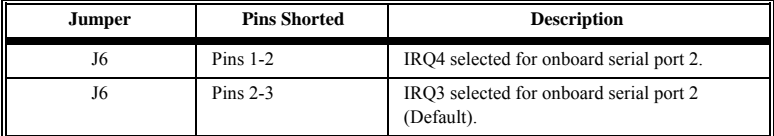

 If onboard serial sort 2 is disabled, remove the jumper block from J6 to disable the onboard serial port 2 interrupt.

#### **On Board Parallel Port**

 This option enables or disables the onboard parallel port. The settings are I/O port address 378h - 37Fh, I/O port address 278h - 27Fh, or Disabled. P3 is the onboard parallel port.

 If the configuration data in CMOS RAM is corrupted when the system is powered on, the system BIOS automatically configures the onboard parallel port according to the presence or absence of parallel ports on any adapter cards in the system expansion slots (off board parallel ports). Autoconfiguration only occurs when CMOS RAM data is corrupted. For the parallel port:

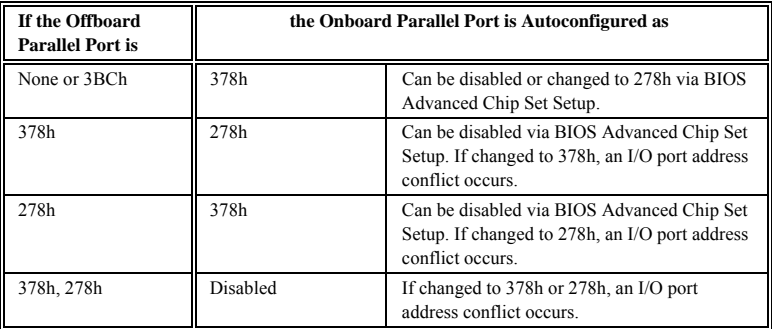

 P3 is the parallel port on the Baby Voyager motherboard. If disabled via Setup, do not attach any device to P3. J18 is used to configure the interrupt request line (IRQ) for the onboard parallel Port. If the onboard parallel port is disabled, remove the jumper block from J18 to disable the onboard parallel port interrupt. The J18 settings are:

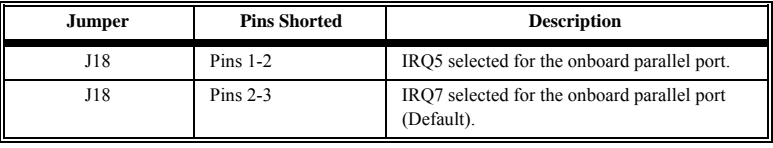

#### **On Board Floppy Controller**

 Enable this option to use the onboard floppy controller. Make sure that the floppy cable is connected to P6 on the Baby Voyager motherboard. The settings are Enabled or Disabled.

#### **On Board IDE Controller**

 Enable this option to use the onboard IDE hard disk drive controller. Make sure that the IDE cable is connected to P7 on the motherboard. The settings are Enabled or Disabled.

#### **8-bit DMA Active Clock**

 The settings are 2, 3, or 4 CLKs. This option sets the number of clock cycles the command is active for 8-bit DMA cycles.

#### **16-bit DMA Active Clock**

 The settings are 2, 3, or 4 CLKs. This option sets the number of clock cycles the command is active for 16-bit DMA cycles.

#### **DMA Clocks**

 This option sets the rate at which the DMA clocks operate. The settings are SCLK/2 or SCLK.

#### **Command Delay, 8-bit Cycle**

 If Yes is selected, this option sets one extra command delay for 8- and 16-bit I/O and 8-bit memory cycles. The settings are Yes or No.

#### **Command Delay, 16-bit Cycle**

 If Yes is selected, this option sets one extra command delay for 16-bit memory cycles. The settings are Yes or No.

#### **8-bit I/O Wait States**

 The PC AT-compatible value is 4 wait states. The settings are 4 wait states or 5 wait states.

#### **16-bit I/O Wait States**

 The PC AT-compatible setting is 0 wait states. The settings are 0 or 1 wait states.

## **Section 5**

## **AMI BIOS Password Support**

 The AMI Hi-Flex BIOS Setup has an optional password feature. The system can be configured so the end user is required to enter a password every time the system boots, or whenever the end user runs Setup. The password function can also be disabled. If disabled, the prompt does not appear.

#### **Changing a Password**

 The password check option is enabled in Advanced CMOS Setup (Page 66) by choosing *Always* or *Setup.*

The password (1 - 6 characters) is stored in CMOS RAM.

 To change a password, select the Change Password option from the main Setup screen and press <Enter>. The following prompt appears.

Enter CURRENT Password:

 The end user must enter the current password and press <Enter> and is then prompted for a new password. After the new password is entered, the end user is asked to retype the new password and press <Enter>.

 The next time the system boots (if *Always* was set in Advanced CMOS Setup) or Setup is executed (if *Setup* is chosen in Advanced CMOS Setup), he is prompted for the password.

#### **Using a Password**

 The end user must enter the new password when the password prompt appears and then press <Enter>. The end user should use the default password if CMOS RAM is corrupted. The end user should keep a record of the new password when the password is changed. If he forgets the password and password protection is enabled, the only way to boot the system is to disable CMOS RAM by removing the battery for at least 20 minutes, replacing it, rebooting, and reconfiguring the system.

## **Section 6**

## **Hard Disk Utility**

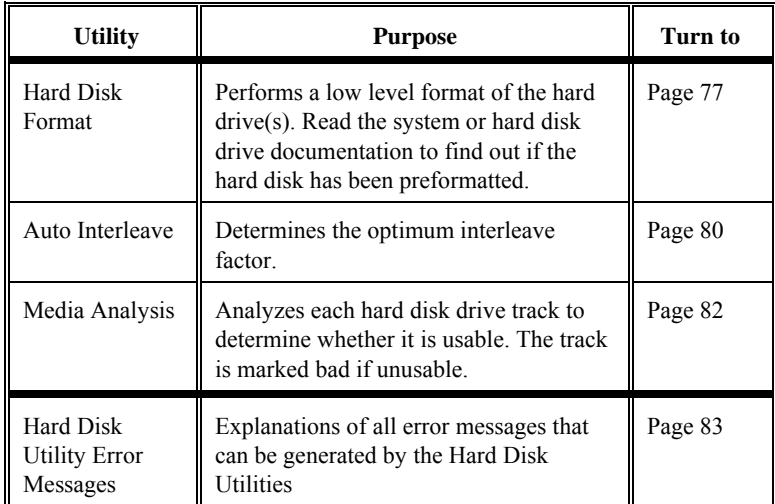

The AMI BIOS includes three hard disk utilities:

 These routines work on drives that use the MFM, RLL, ARLL, or ESDI data recording techniques. They do not work on IDE or SCSI drives.

#### **Warning**

The AMI BIOS Hard Disk Utilities destroys all hard disk data. Back up the data on the hard disk before running these programs.

## **When to Use AMI Hard Disk Utilities**

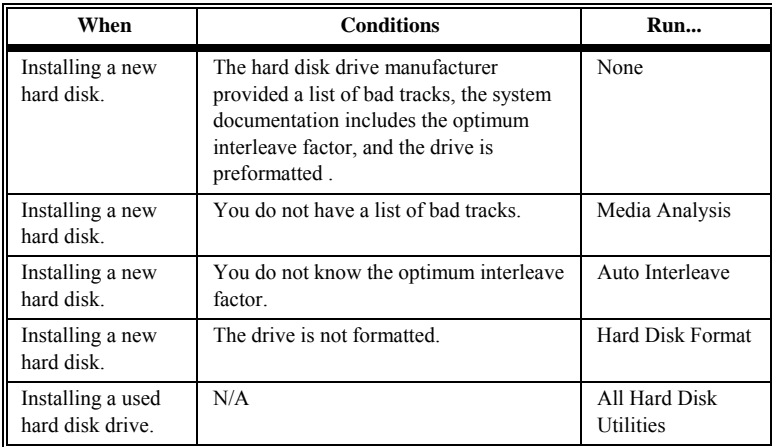

 When Hard Disk Diagnostics is selected, the following screen appears.

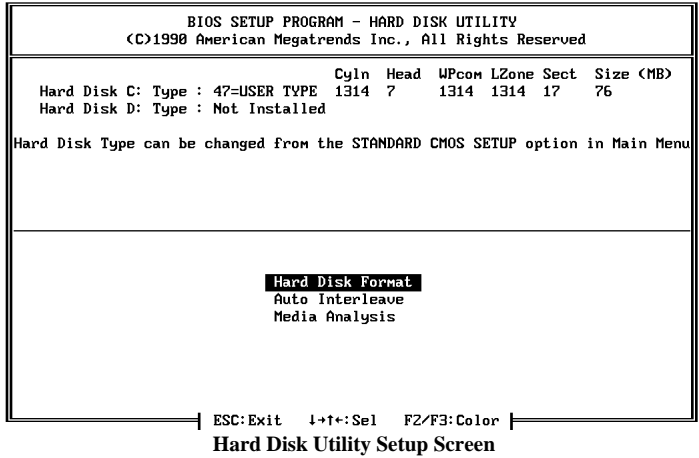

Select one of the three options and press <Enter>.

#### **Hard Disk Format**

#### **Warning**

The Hard Disk Format utility destroys all hard disk data. Back up the data on the hard disk before running these programs.

 This routine does not work on IDE or SCSI drives. Use Hard Disk Format to integrate a new hard disk to the system, or to reformat a used hard disk which has developed bad tracks as a result of aging or poor handling. Select Media Analysis to find bad tracks.

 When <Enter> is pressed at Hard Disk Format, the following prompt appears.

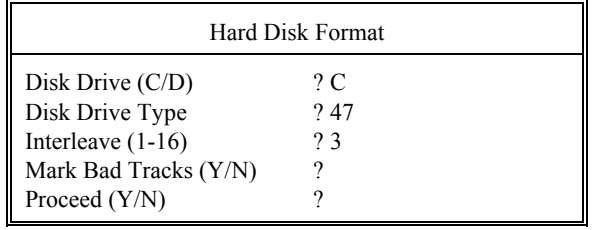

#### **Hard Disk Format,** Continued

 Answer the questions on the screen. The first two questions are already completed if one disk was selected in Standard CMOS Setup. Enter C or D in Disk Drive and press <Enter>. If only one drive was selected in Standard CMOS Setup, the cursor is on *Interleave*. The Disk Drive Type is read from CMOS RAM. The Interleave factor can be selected manually or determined by Auto Interleave.

 The hard disk drive manufacturer usually provides a list of bad tracks. Enter these tracks. They are then marked as bad to prevent data from being stored on them.

 The following screen is displayed after entering *Y* in Mark Bad Tracks, pressing <Enter>, and selecting add, delete, revise, or clear from the Bad Track Edit Menu.

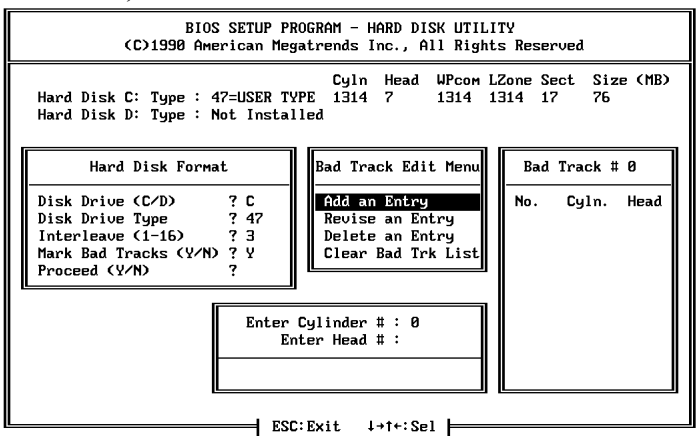

**Hard Disk Utility Options** 

 Type *Y* and press <Enter>. The following warning prompt appears.

WARNING INFORMATION

All Data on Specified Hard disk will be LOST

Want to Continue (Y/N) ? N

Press <Enter> to return to the main Hard Disk Utility screen. To proceed, type *Y* and press <Enter>.

#### **Warning**

Once you type *Y* and press <Enter>, data on the hard drive is irrevocably lost.

#### **Auto Interleave**

#### **Warning**

The Auto Interleave utility destroys hard disk data. Back up the data on the hard disk before running these programs.

 Auto Interleave calculates the optimum interleave factor through trial and error by measuring the transfer rate for four different interleave values. To determine the best interleave factor, the system formats a portion of the hard disk for each transfer rate calculated. The cylinders, heads and sectors formatted for each value is displayed in the activity box. It does not work on IDE or SCSI drives.

 Select Auto Interleave on the main Hard Disk Utility Screen and press <Enter>. The following screen appears.

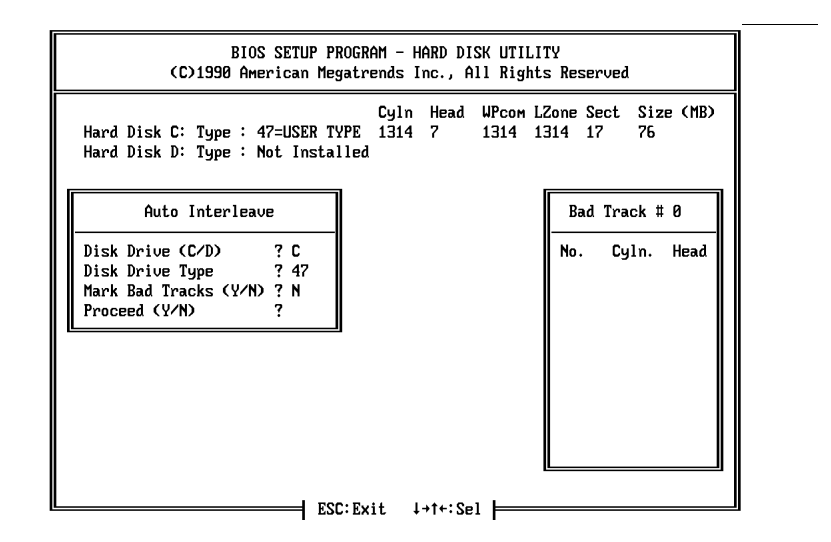

 The cursor is on *Mark Bad Tracks*. The default is *N*. To mark additional bad tracks, type *Y* and press <Enter>. The following screen appears.

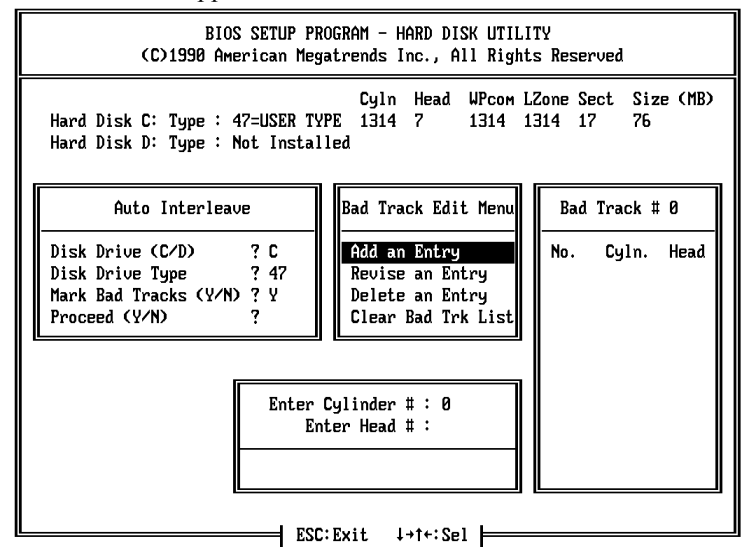

**Interleave Bad Track Option Screen** 

 After selecting options from the Bad Tracks Edit Menu, press  $\leq$ Esc $>$ . Type *Y* and press  $\leq$ Enter $>$  to proceed with the Auto Interleave process. A warning screen appears.

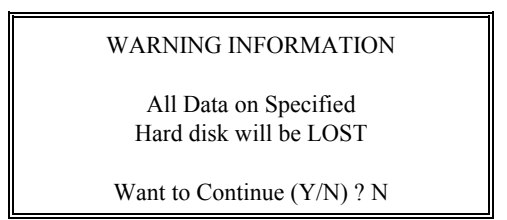

 Press <Enter> to return to the main Hard Disk Utility screen. To proceed, type *Y* and press <Enter>.

 Media Analysis performs a series of tests to locate bad or damaged tracks on the hard disk as a result of aging or poor handling. This utility locates all bad tracks and lists them in the Bad Track List Box. Since this test writes to all cylinders and heads on the hard disk to verify any bad tracks, the test requires several minutes to complete. For best results, run this test in its entirety. Media Analysis does not work on IDE or SCSI drives.

 Select Media Analysis from the main Hard Disk Utility Menu and press <Enter>. The following prompt appears.

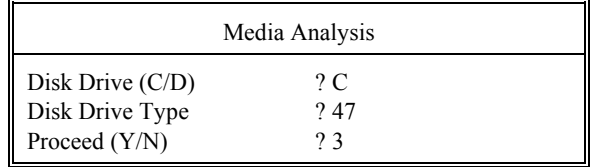

The cursor is on Proceed. The warning screen appears.

#### WARNING INFORMATION

All Data on Specified Hard disk will be LOST

Want to Continue (Y/N) ? N

 Press <Enter> to stop. The main Hard Disk Utility screen appears. Type Y and press <Enter> to perform the hard disk drive analysis.

## **Hard Disk Utility Error Messages**

The Hard Disk Utility messages are described below.

#### **Initialization Errors**

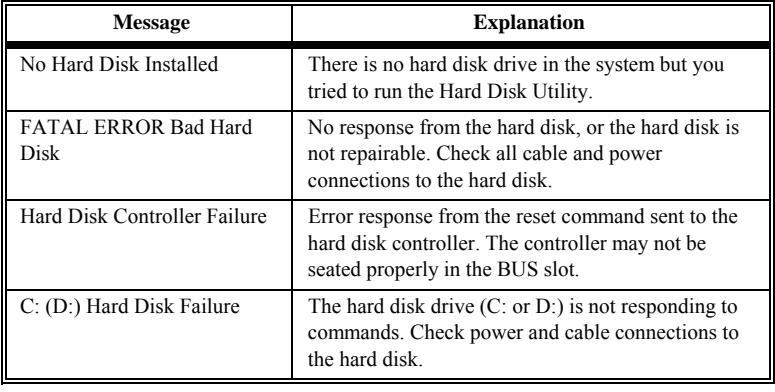

#### **Operation Errors**

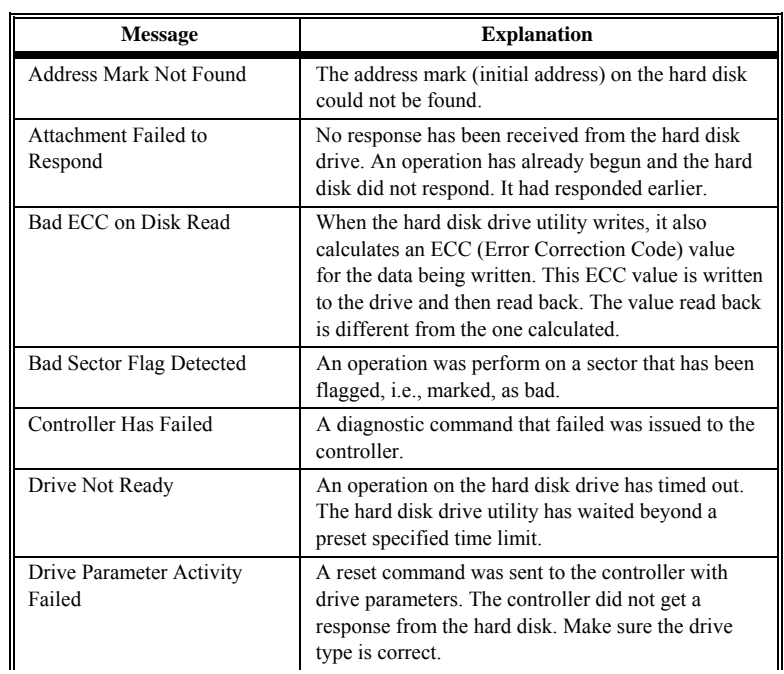

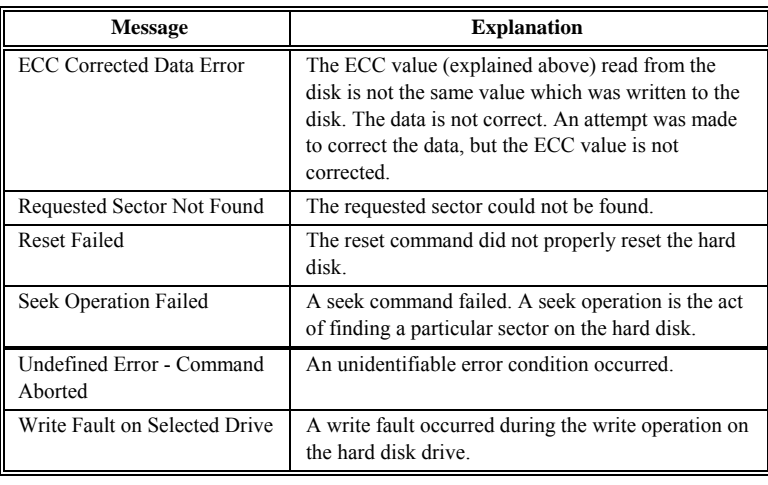

# **Appendix A**

## **Upgrading to 256 KB Cache**

#### **Parts**

 You need 64 KB x 4 static RAM chips with an access time of 17 ns. The part number is Toshiba® TC5546P-17 or an equivalent part. There are 8 pieces in this part. This part is available from AMI.

### **Procedure**

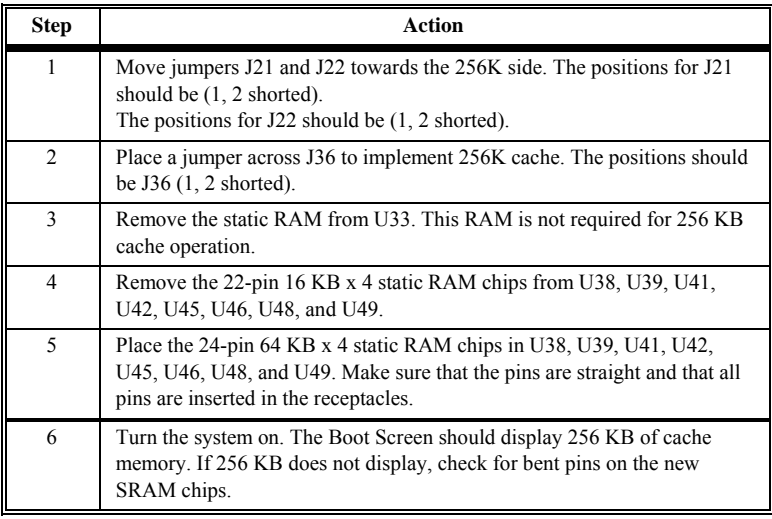

## **SRAM Locations**

 The figures on the following graphic show the location of SRAMs and the jumpers discussed above.

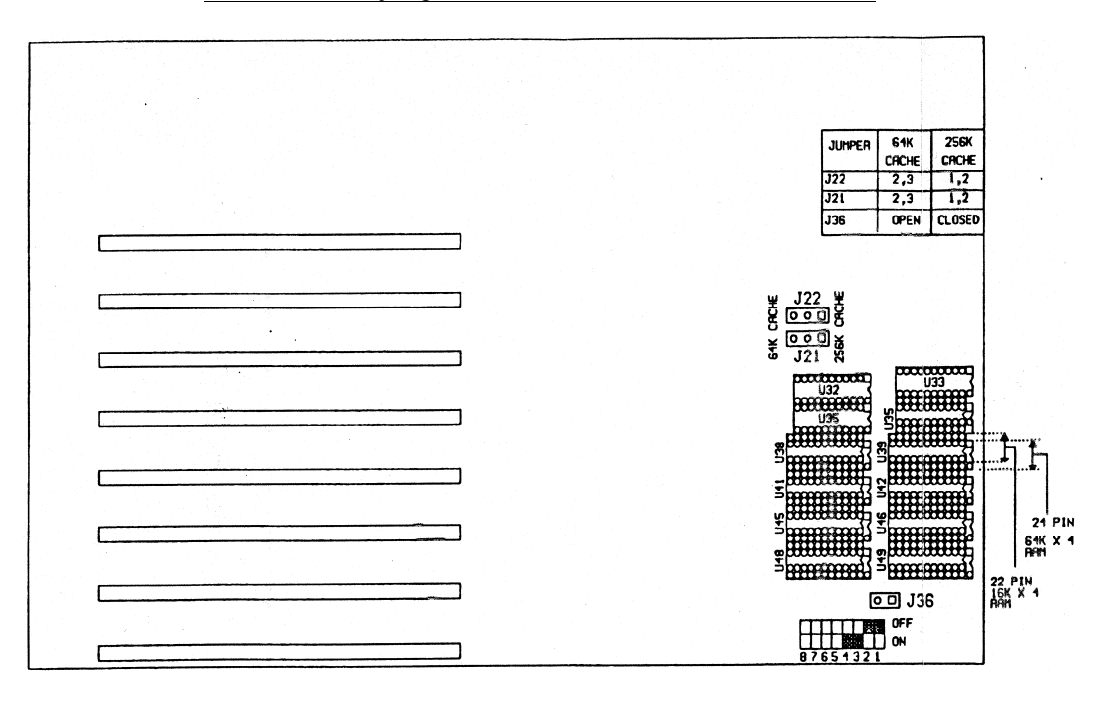

Appendix A - Upgrading Cache Memory

## **Index**

16-bit DMA Active Clock 69 16-bit I/O Wait States 70 8-bit DMA Active Clock 69 8-bit I/O Wait States 70 8042 - Gate A20 Failure 34 Above 1 MB Memory Test 60 Adapter Card 16-Bit Card Pinout 30 8-Bit Pinout 29 AMI Technical Services 7 Auto Interleave 78 Auto Interleave Utility 78 Baby Voyager Graphic 8 Base 64 KB Memory Failure 34 BIOS Beep Codes 34 Error Reporting 33 Fatal Errors 34 Hard Disk Utilities 73 Non-Fatal Error Messages 35 Password Check 64 Password Support 71 POST (Power-On Self Test) 33 BIOS Setup 42 Board Layout 8 C: Drive Error 35 Cables 21 CMOS Display Type Mismatch 36 CMOS Shutdown Register Read/Write Error 34 CMOS System Options Not Set 36 COM1 24 COM2 24 Command Delay, 16-bit Cycle 70 Command Delay, 8-bit Cycle 69 Configuring System 31

Connectors J12 Reset Button 21 J13 Speaker Connector 22 J15 Keyboard Lock 22 J23 Turbo LED 22 J3 Keyboard Connector 20 P1 Serial Port 2 (COM2) 24 P3 Parallel Port 25 P4 Serial Port 2 (COM2) 23 P5 Serial Port 1 (COM1) 23 P6 Floppy Disk Drive 26 P7 IDE Hard Disk 28 PS2 Power Supply 19 PS3 Power Supply 19 Coprocessors Installing 16 Test 17 DMA 69 DMA Clocks 69 EGA Adapters 10 Fast Gate A20 63 Fast Gate A20 Options 63 Fixed Disk Drive Controller 69 Floppy Controller 69 Floppy Disk Connector Pinout 26 Floppy Drive 56 Floppy Drive connector Pinout 27 Formatting Hard Drive 75 Hard Disk 53 P7 IDE Hard Disk Connector 28 Hard Disk Drive Controller 69 Hard Disk Format 75

Index

#### **Index,** Continued

Hard Disk Utilities 73 Auto Interleave 78 Error Messages 81 Media Analysis 80 When to Use 74 Hard Drive 53 I/O Port 80h 33 IDE Controller 69 Installation Steps 9 Installing Adapter Cards 29 Installing the Motherboard 17 Interleave factor 78 IRQ Select 10 J40 ROM Access 0 Wait State 11 Jumpers 10, 11 J18 Parallel Port IRQ Select 11 J19 Burst Address 2 11 J20 Burst Address 3 11 J21 & J22 Cache Address Select 12 J28 Bus Clock Select 11 J29 BIOS ROM Size Select 12 J35 Enable Burst Mode 11 J36 Cache Select 12 J4 & J5 Memory Configuration 10, 13 J6 COM2 IRQ Select 11 J9 COM1 IRQ Select 10 Keyboard J3 Connector 20 Lock Connector 22 Layout 8 Manufacturing Test Port 33 Mark Bad Tracks 79 Media Analysis 80 Media Analysis Utility 80 Memory Installation 13 Memory Configuration 13 Monitor 56

#### **Index,** Continued

Motherboard Layout 8 Num Lock 62 On Board Floppy Controller 69 On Board IDE Controller 69 On Board Parallel Port 68 On Board Serial Port 1 66 On Board Serial Port 2 67 Onboard Adapters 23 J21 Floppy Disk Drive 26 P3 Parallel Port 25 P4 Serial Port 2 (COM2) 23 P5 Serial Port 1 (COM1) 23 P6 Floppy Disk Drive 26 P7 IDE Hard Disk Connector 28 Onboard Adapters P5 Parallel Port 25 Parallel Port 25, 68 Pinout 25 Pinout Adapter Cards 29 Floppy connector 27 Parallel Port 25 Serial ports 24 POST Memory Test 42 Power Supply 19 Processor error 34 Reset Button Connector 21 Serial Port 23, 66 Connectors 24 Pinout 24 Serial Port 2 67 Serial Port Pinouts 24 Setup 42 Above 1 MB Memory Test 60 Auto Configuration 49 Auto Configuration, BIOS Defaults 49 Auto Configuration, Power-On Defaults 49 Exiting 50 Fast Gate A20 63 Floppy Drive Seek At Boot 62 Floppy Drives 56

Index

#### **Index,** Continued

Setup, cont'd Hard Disk Configuration 53 Hard Disk Parameter Table 54 Hard Disk Type 47 RAM Area 61 Hit <DEL> Message Display 60 Key Usage 46 Keyboard 56 Memory Test Tick Sound 60 Monitor 56 Numeric/Weitek Processor(s) 62 Options, Main Menu 47 Password Check 64 ROM Shadow 64 Running Setup 45 Standard CMOS Setup 51 System Boot Up CPU Speed 63 System Boot Up Num Lock 62 System Boot Up Sequence 62 Typematic Rate 59 Typematic Rate and Delay 59 Typematic Rate Delay and Typematic Rate 59 Video or Adaptor ROM Shadow 64 Warning Message 48 warning screen 58 SIMMs 13 Installing 15 Part numbers 14 Speaker Cable Connector 22 Specifications 2 SW1 10 Switch and Jumper Options 10 Switches SW1 10 Testing System 31 Testing the Motherboard 31 Turbo Mode J23 Turbo LED 22 U14 Weitek Coprocessor 16 Unpacking the Motherboard 7 VGA adapters 10 Warning Message 48

Index